## INSTITUT FÜR INFORMATIK DER LUDWIG–MAXIMILIANS–UNIVERSITÄT MÜNCHEN

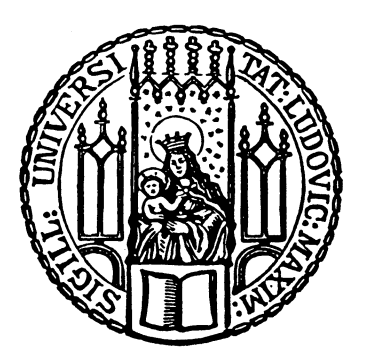

Fortgeschrittenenpraktikum

# Evaluierung von Konvertierungswerkzeugen für Virtualisierungslösungen

Anton Zeitler

9. Juli 2008

## INSTITUT FÜR INFORMATIK DER LUDWIG–MAXIMILIANS–UNIVERSITÄT MÜNCHEN

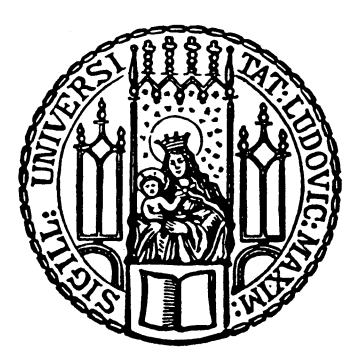

Fortgeschrittenenpraktikum

# Evaluierung von Konvertierungswerkzeugen für Virtualisierungslösungen

Anton Zeitler

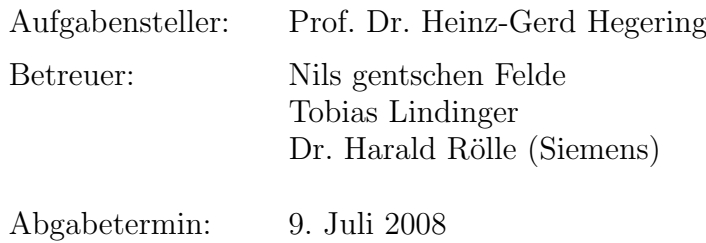

#### Abstract

Die Virtualisierung von Rechnern ermöglicht es, den benötigten Ressourcenaufwand für die darauf betriebenen Anwendungen und Dienste zu reduzieren. Zu diesem Zweck ist eine wachsende Anzahl von Virtualisierungslösungen verfügbar. Soll nun eine dieser Lösungen in einer bestehenden Infrastruktur entweder eingeführt oder von einer Lösung zu einer anderen migriert werden, ergibt sich die Problemstellung, wie sich diese Einfuhrung bzw. Migration ¨ möglichst einfach und mit geringem personellen und zeitlichen Aufwand umsetzen lässt.

Um eine Virtualisierung bestehender Systeme ohne den Aufwand einer Neuinstallation und Neukonfiguration bewerkstelligen zu können, sind Werkzeuge vonnöten, die es erlauben, ein auf einem physischen Rechner installiertes Betriebssystem vollständig in eine virtuelle Maschine zu verlagern. Für die Migration zwischen zwei Virtualisierungslösungen sind hingegen Werkzeuge interessant, die zwischen den Lösungen konvertieren können. Eine Auswahl derartiger Werkzeuge wird im Rahmen dieser Arbeit vorgestellt und evaluiert.

## Inhaltsverzeichnis

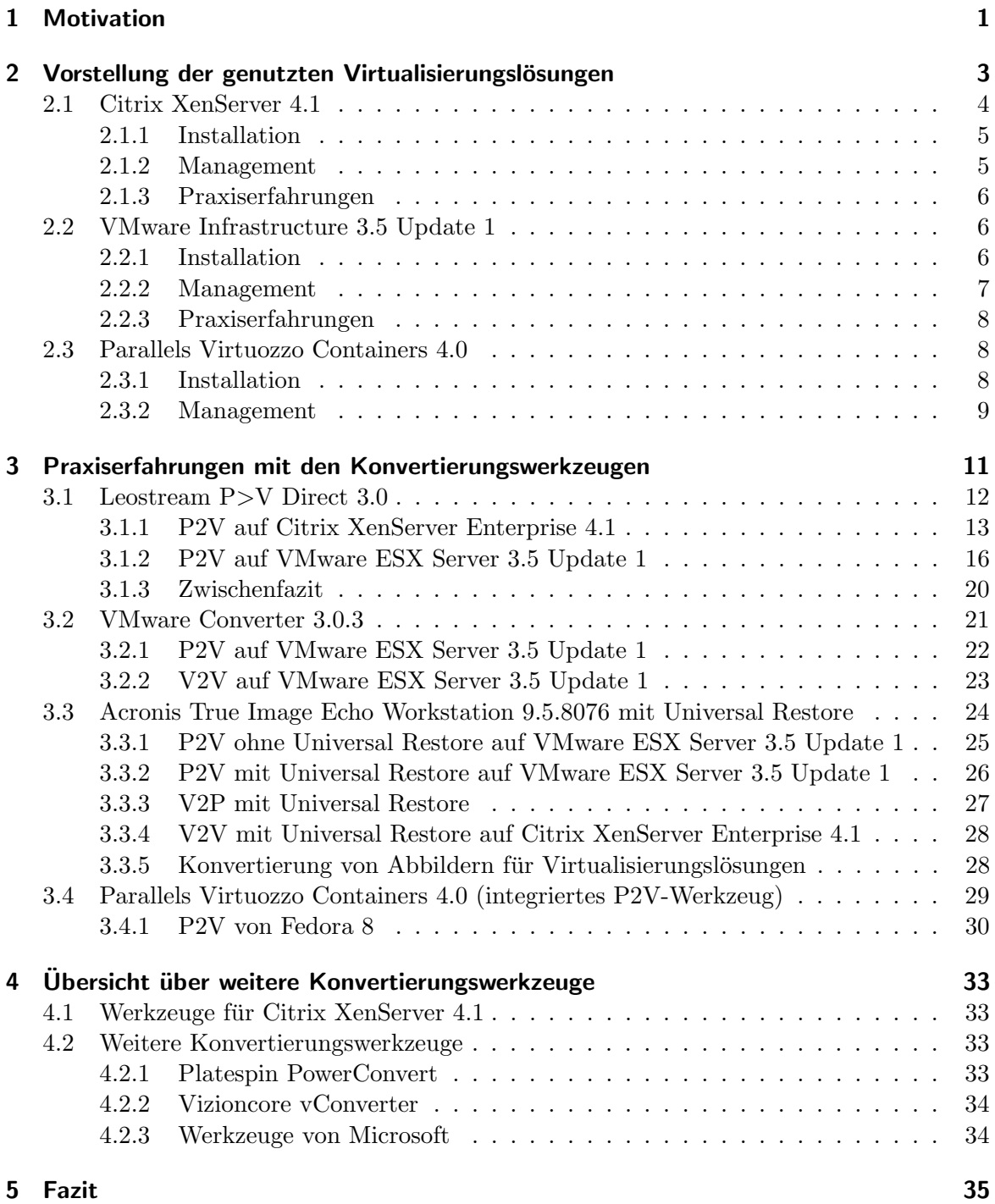

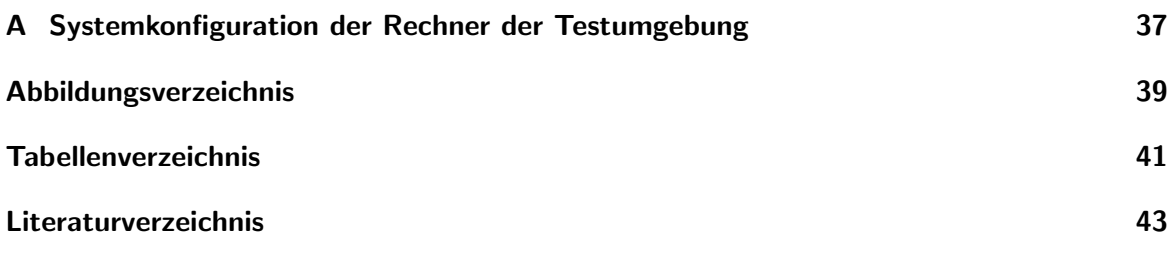

## <span id="page-8-0"></span>1 Motivation

Der Begriff Virtualisierung ist recht weit gefasst und wird im Rahmen dieser Arbeit nur in einem Teilbereich betrachtet. Die unter diesem Blickwinkel gestellte Herausforderung besteht darin, die Betriebsysteminstallation eines physischen Rechners in eine Umgebung zu transferieren, welche einen virtuellen Rechner zur Verfugung stellt. Im Idealfall geschieht ¨ dieser Transfer für die bestehende Installation vollkommen transparent und das transferierte System kann seinen Betrieb in der virtuellen Umgebung ungehindert und zeitnah fortsetzen. Virtualisierung bedeutet in diesem Zusammenhang, die Betriebsmittel eines oder mehrerer physischer Rechner zu abstrahieren, sie aufzuteilen oder zusammenzufassen.

Im Zuge der Konsolidierung von Rechenzentren und der generellen Bestrebung nach Kostenreduktion bietet es sich daher an, eine große Anzahl physischer Rechner auf wenige zu migrieren, welche die benötigten virtuellen Umgebungen bereitstellen. Durch diese Virtualisierung kann der Aufwand für Hardware, Stellplatz, Energie, Management und sonstige Betriebskosten gesenkt werden. Dieser Vorgang muss zuverlässig und mit möglichst geringem zeitlichen und personellen Aufwand durchführbar sein. Somit gilt es zu vermeiden, dass zu virtualisierende Maschinen in ihrer neuen Umgebung neu aufgesetzt und in der Folge auch vollständig neu konfiguriert werden müssen. Auch ist nicht immer gewährleistet, dass alle dafür benötigten Installationsmedien vorhanden sind.

In diesem Zusammenhang sind die Begriffe physical to virtual (P2V), virtual to virtual (V2V) und virtual to physical (V2P) von Bedeutung. Sie bezeichnen die Migration von physischen bzw. virtuellen Betriebssysteminstallationen in eine jeweils andere Umgebung. Besonders interessant ist im soeben beschriebenen Zusammenhang P2V, die Migration von physischen Maschinen in virtuelle Umgebungen. Die Herausforderung hierbei ist, bestehende physische Installationen mit möglichst geringem Aufwand und möglichst kurzer Betriebsunterbrechung zu virtualisieren, so dass deren Betrieb auch anschließend uneingeschränkt gesichert ist.

In der IT-Umgebung einer größeren Organisation werden in der Regel diverse Serverdienste betrieben. Aus Gründen der Sicherheit und Stabilität befindet sich oft jeder dieser Dienste auf einer dedizierten, physischen Maschine. Die hierfür benötigten Rechner sind selten vollständig ausgelastet, insbesondere nicht gleichzeitig. Daher bietet es sich an, diese Maschinen zu virtualisieren und auf einem einzigen oder wenigen, etwas leistungsfähigeren Rechnern zu betreiben - ein typischer Anwendungsfall für P2V.

V2P wird im umgekehrten Fall eingesetzt, wenn eine virtuelle Maschine soviel Ressourcen benötigt, dass sie zurück auf eine physische Maschine migriert werden muss, oder wenn die Anwendungen in der virtuellen Maschine aus anderen Gründen nicht zufriedenstellend arbeiten. Auch wenn für eine Anwendung spezielle Hardware angesteuert werden muss, die von der Virtualisierungslösung nicht für die virtuellen Maschinen zur Verfügung gestellt werden kann, kommt  $V2P$  zum Zug. In einigen Fällen wird vom Anwendungshersteller auch keine Unterstützung gewährleistet, wenn sein Produkt auf einer virtuellen Maschine eingesetzt wird.

Seltener wird wohl  $V2V$  benötigt, nämlich dann, wenn von einer Virtualisierungslösung zu einer anderen gewechselt werden soll - sei es aus technischen oder wirtschaftlichen Gründen, zum Beispiel um für eine Anwendung die Vorteile einer bestimmten Virtualisierungslösung zu nutzen.

Auch *physical to physical (P2P)* ist möglich, lässt aber das hier behandelte Thema der Virtualisierung außen vor. Die Vorgehensweise ist prinzipiell identisch zu den anderen Migrationswegen. Mögliche Einsatzszenarien wären ein Wechsel der Rechnerhardware wegen Defekt oder Aufrustung oder die Verteilung einer vorkonfigurierten Betriebssysteminstalla- ¨ tion auf mehrere Arbeitsplatzrechner mit uneinheitlicher Hardwarekonfiguration.

Die genannten Aufgaben können natürlich mit gängigen Werkzeugen wie qemu-img, dd, rsync oder cp durchgeführt werden. Allerdings erfordert das zunächst einiges Detailverständnis für die eingesetzte Virtualisierungslösung sowie unter Umständen sehr großen Aufwand zur Erarbeitung der notwendigen Arbeitsschritte. Diese Vorgehensweise ist nicht zuletzt fehleranfällig und weit entfernt vom Komfort und der Automatisierung bestehender kommerzieller Werkzeuge speziell für diese Aufgaben. Um die zuvor gesteckten Ziele umzusetzen, werden hier deshalb einige kommerzielle Ansätze näher betrachtet.

Für  $P2V$  stehen Werkzeuge mehrerer Hersteller für mehrere Betriebsysteme zur Verfügung, im Wesentlichen für fast alle aktuellen Versionen von Microsoft Windows und für diverse Varianten und Distributionen von Linux. Auch V2V und V2P ist mit diesen Werkzeugen möglich, was bei einem Wechsel zwischen Virtualisierungslösungen oder Migration auf eine physische Maschine von Belang ist. Im Rahmen dieses Praktikums werden einige dieser Werkzeuge evaluiert, Details dazu finden sich in der tabellarischen Ubersicht zu Beginn des ¨ nächsten Kapitels.

Die Arbeit gliedert sich zunächst in die Vorstellung der verwendeten Virtualisierungslösungen (Kapitel [2\)](#page-10-0), jeweils mit einer kurzen Darstellung der Installation und Anwendung. Im Anschluss daran werden die untersuchten Konvertierungswerkzeuge nacheinander vorgestellt und die praktischen Erfahrungen bei deren Nutzung für einige Konvertierungsvorgänge be-schrieben (Kapitel [3\)](#page-18-0). Es folgt eine kurze Übersicht über weitere Konvertierungswerkzeuge (Kapitel [4\)](#page-40-0) und ein abschließendes Fazit (Kapitel [5\)](#page-42-0).

## <span id="page-10-0"></span>2 Vorstellung der genutzten Virtualisierungslösungen

Tabelle [2.1](#page-10-1) gibt einen Überblick über die Fähigkeiten der untersuchten Konvertierungswerkzeuge. Wenn nicht anders angeführt, wird als zu migrierendes Betriebssystem Windows XP SP3 eingesetzt. Dazu wird teilweise eine bereits bestehende Installation genutzt, die bereits diverse Anwendungen und Dienste beherbergt. Ansonsten wird Windows XP SP3 auf der virtuellen oder physischen Maschine einfach neu installiert.

| Werkzeug                                     | P2V | V2V | V2P |  |
|----------------------------------------------|-----|-----|-----|--|
| Leostream $P>V$ Direct 3.0                   |     |     |     |  |
| VMware Converter 3.0.3                       |     |     |     |  |
| Acronis True Image Echo Workstation 9.5.8076 |     |     |     |  |
| Parallels Virtuozzo Containers 4.0           |     |     |     |  |

<span id="page-10-1"></span>Tabelle 2.1: Untersuchte Konvertierungswerkzeuge

Bevor näher auf die zu untersuchenden Konvertierungswerkzeuge eingegangen wird, sollen zunächst die unterschiedlichen Virtualisierungslösungen kurz vorgestellt werden. Zum Verständnis ist die Kenntnis einiger Begriffe aus dem Fachgebiet der Virtualisierung nötig:

Die Virtuelle Maschine (VM) ist die ausführende Instanz eines Gasts bzw. Gastbetriebsystems. Sie simuliert einen je nach Virtualisierungslösung mehr oder weniger vollständigen Rechner und stellt die eigentliche Intention aller Virtualisierungsansätze dar.

Eine VM ist Gast auf einem Host bzw. Hostbetriebsystem, dem Gastgeber für eine oder mehrere VMs. Der Host virtualisiert die ihn beherbergende Rechnerhardware und stellt sie seinen VMs zur Verfügung. Dafür wird auf dem System ein Hypervisor bzw. Virtual Machine Monitor (VMM) installiert, der die Hardwareressourcen des physischen Hosts verwaltet und den einzelnen virtuellen Maschinen zuteilt.

Der Host liegt oft in Form eines Servers vor, der als einzigen Zweck das Beherbergen von VMs erfüllt. Ein solcher Server kann in der Regel über die Kommandozeile oder mit entsprechenden Managementwerkzeugen über das Netz von anderen Rechnern aus verwaltet werden.

Im Gegensatz zur *vollständigen Virtualisierung*, bei der alle Bestandteile des virtuellen Rechners emuliert werden, wird dem Gast bei der Paravirtualisierung über den VMM kontrollierter Zugriff auf Teiler der physischen Hardware gewährt, wodurch eine höhere Leistung der VM ermöglicht wird. Allerdings müssen hierfür auch Anpassungen an die Virtualisierungslösung am Gastbetriebssystem durchgeführt werden. Eine schematische Darstellung dieser Virtualisierungsart ist in Abbildung [2.1](#page-11-1) zu sehen.

Als Speicherplatz für die VMs werden von der Virtualisierungslösung virtuelle Festplatten zur Verfugung gestellt. Diese werden meist in Form einer großen Datei oder dedizierten ¨ Partition auf einem physischen Speicherplatz abgelegt. Abhängig von der jeweiligen Virtua-

#### 2 Vorstellung der genutzten Virtualisierungslösungen

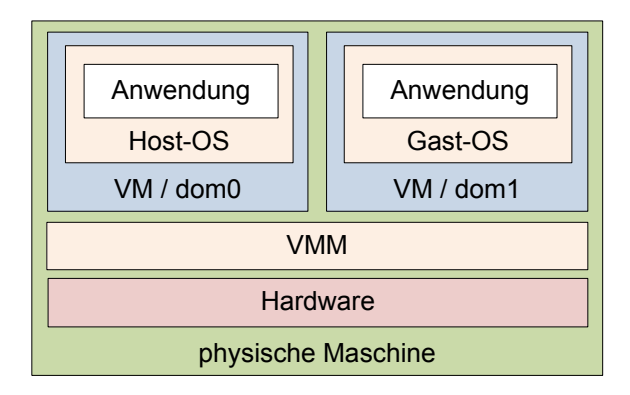

<span id="page-11-1"></span>Abbildung 2.1: Struktureller Aufbau der Virtualisierungslösung Xen

lisierungslösung kann der physische Speicherplatz über Network File System (NFS) eingebunden werden oder lässt sich über ein Storage Area Network (SAN) zum Beispiel über iSCSI importieren. Alle Virtualisierungslösungen unterstützen auch lokale Festplatten als Speicherplatz.

Die virtuellen Festplatten sind der zentrale Ansatzpunkt für die Konvertierung zu und zwischen verschiedenen Virtualisierungslösungen. Als Datei abgelegte virtuelle Festplatten einer Virtualisierungslösung lassen sich aus dem Dateiformat einer anderen Lösung konvertieren oder auch aus einer physikalischen Partition erstellen. Ein anderer Ansatz ist das blockbasierte Ubertragen von Daten auf eine virtuelle Festplatte innerhalb der im Betrieb befindlichen VM. Dies ist unabhängig von Speicherformat und Speicherplatz der genutzten Virtualisierungslösung und somit ungleich universeller anwendbar. Dazu später mehr in Kapitel [3,](#page-18-0) wenn die einzelnen Konvertierungswerkzeuge vorgestellt werden.

Im Folgenden werden nun die Produkte Citrix XenServer 4.1, VMware Infrastructure 3.5 Update 1 sowie Parallels Virtuozzo Containers 4.0 vorgestellt und die Erfahrungen bei deren Installation und Anwendung kurz geschildert.

### <span id="page-11-0"></span>2.1 Citrix XenServer 4.1

XenServer der Firma Citrix [\[Cit\]](#page-50-1) ist ein kommerzielles Produkt basierend auf der quellenoffenen Virtualisierungslösung Xen für Linux. Das Produkt war bis zur Version 4.0 unter dem Namen XenSource vom gleichnamigen Unternehmen erhältlich, welches von Citrix übernommen wurde.

Xen bietet für Linux-Gäste an, diese paravirtualisiert zu betreiben. VMs in Xen werden als Domains bezeichnet, kurz dom. Das Hostbetriebssystem, ein angepasstes Linux mit 2.4er-Kernel, läuft als privilegierte  $Domain\;0\;(dom0)$ , ist also selbst auch virtualisiert, kontrolliert aber den zugrundeliegenden VMM. Da zur Paravirtualisierung der Betriebssystemkern des Gastes angepasst sein muss, kann das kommerzielle Windows nicht paravirtualisiert werden und wird daher vollständig virtualisiert. Allerdings können spezielle Netz- und SCSI-Treiber unter Windows installiert werden, die dann die Festplattenschnittstelle sowie die Netzschnittstellen paravirtualisieren und dadurch höhere Performanz bieten.

#### <span id="page-12-0"></span>2.1.1 Installation

Der Citrix XenServer lässt sich nur auf Systemen mit 64-bit-CPUs installieren. Etwas versteckt in den erweiterten Installationsoptionen findet sich zunächst auch eine Auswahl für die Installation mit einer 32-bit-CPU, welche primär für die in den Installer der Boot-CD integrierte P2V-Funktionalität vorhanden ist. Nach der erfolgreichen Installation des Servers mit dieser Option auf einem 32-bit-System verweigert dieser allerdings den Dienst mit dem Verweis auf die nicht vorhandene 64-bit-Hardware.

Es ergab sich ein weiteres, anfängliches Installationsproblem: Zunächst wurde mit Xen-Server 4.0 getestet, der Server ließ sich nur im safe mode mit reduzierter Treiberkonfiguration installieren. Im normalen Modus stockte die Installation bei der ACPI-Konfiguration und musste abgebrochen werden. Nach manueller Deaktivierung der ACPI-Funktionalität im Bootloader war nach der Installation auch der Standardmodus nutzbar. Im Verlauf des Praktikums wurde auf die inzwischen verfugbare Version 4.1 des XenServer aktualisiert, die ¨ sich von Beginn an fehlerfrei installieren ließ.

Weiterhin beansprucht der XenServer eine komplette Festplatte für sich und unterstützt keine (manuelle) Partitionierung. Entsprechend wird bei der Installation die Festplatte komplett gelöscht. Gängige Partitionierungswerkzeuge erkennen auf dem fertig installierten System zunächst keine Dateisysteme. Bei näherer Untersuchung lässt sich aber feststellen, dass der Speicherplatz über einen Logical Volume Manager (LVM) verwaltet wird und die virtuellen Festplatten der einzelnen VMs in Logical Volumes (LV) abgelegt werden. Physischer Speicherplatz wird vom XenServer über Storage Repositories (SR) organisiert. Auf einem  $SR$  wird durch den XenServer für jede VM eine Volume Group (VG) erstellt, in welcher die der jeweiligen VM zugeordneten LVs abgelegt werden.

Im späteren Verlauf des Praktikums stand auch ein softwarebasiertes iSCSI Storage Area  $Network (SAN)$  auf Grundlage des quellenoffenen *iSCSI Enterprise Target* zur Verfügung. Dieses ließ sich problemlos als weiterer Speicherplatz einbinden. Der XenServer legt auch hier eine LVM-Struktur an. Als Besonderheit ist anzumerken, dass sich mit Citrix XenServer virtuelle Festplatten auf dem iSCSI-SAN nur mit einer Minimalgröße von 8 GB erstellen lassen. Weitere Vorsicht ist geboten, wenn auf das iSCSI-SAN von verschiedenen Umgebungen aus zugegriffen werden kann, denn für alle getesteten Umgebungen außer XenServer erscheint der eigentlich voll belegte Speicherplatz ohne weitere Untersuchung mit geeigneten Werkzeugen als leer und unformatiert. Nach der Installation der XenTools und damit der Xen-spezifischen Treiber in einer VM läuft diese erheblich performanter. Die Installation der XenTools ist auch Voraussetzung für die Live-Migration (*XenMotion*) von Windows-Gästen.

#### <span id="page-12-1"></span>2.1.2 Management

Die Administration des Servers erfolgt entweder über das umfassende Kommandozeilenwerkzeug xe direkt auf dem Server oder grafisch über die mitgelieferte Software XenCenter. Das XenCenter läuft ausschließlich unter Windows (ab Version 2000) und benötigt das .NET-Framework 2.0 von Microsoft. Im Vergleich zu anderen Managementlösungen wie z.B. dem VMware VirtualCenter (siehe Abschnitt [2.2.2\)](#page-14-0) sind das Setup sowie die installierte Anwendung vom Umfang her sehr klein. Es bietet aber trotzdem annähernd die vollständige Funktionalität des XenServers ab, unterstützt das Management und die komfortable Migration zwischen mehreren Servern und bietet eine Konsole, welche die Bildschirmdarstellung des Gasts überträgt. Letztere hat große Probleme mit der Maussteuerung unter der grafischen

Oberfläche von Debian Linux 4.0, als Grund wird eine doppelte Mausbeschleunigung sowohl durch die Konsole als auch durch den Gast vermutet. Als Gast installierte Versionen von Fedora 7, 8 und 9 zeigen diese Auffälligkeit nicht.

Die Installation von VMs kann über das Netz durch ISO-Images erfolgen, die sich über Common Internet File System (CIFS) oder Network File System (NFS) direkt als virtuelles Laufwerk der jeweiligen VM einbinden lassen. Außerdem werden Templates für die Basisinstallation von einigen Linux-Derivaten auf einer separaten CD mitgeliefert (u.a. CentOS, Debian). Mit einigen Mausklicks im XenCenter lassen sich damit schnell neue VMs einrichten, die sofort auf die Kommandozeile einer minimalen Linux-Installation booten.

#### <span id="page-13-0"></span>2.1.3 Praxiserfahrungen

Während dem laufenden Betrieb musste der Speicherplatz auf dem genutzten iSCSI-SAN vergrößert werden, um Speicherplatz für weitere VMs bereitzustellen. Da der von XenServer genutzte LVM das unterstützt, ist das prinzipiell kein Problem. Damit die Anpassung der Logical Unit Numbers (LUN) auf dem iSCSI-SAN sichtbar wird, muss der dort befindliche iSCSI-Target-Dienst neu gestartet werden. Im Test erkannte der XenServer die neue Größe des SAN erst nach einem Neustart, ein einfaches Entfernen und Neuanlegen der SR-Konfiguration war nicht ausreichend. Dann ist in der Konfiguration des SR zwar die Erweiterung sichtbar, die bereits zugewiesene LUN wird aber immer noch mit der alten Größe angezeigt. Erst nach manuellem Löschen und Neuanlegen dieser Zuweisung ist die volle Größe verfügbar und das SR wird auf bestehende virtuellen Festplatten untersucht, welche dann den noch bestehenden VMs manuell neu zugewiesen werden müssen. Dabei ist zu beachten, dass diese virtuellen Festplatten keine erkennbare Benennung haben, also anhand anderer Kriterien wie Größe und Reihenfolge identifiziert werden müssen.

### <span id="page-13-1"></span>2.2 VMware Infrastructure 3.5 Update 1

Unter dem Produkt VMware Infrastructure fasst der Hersteller VMware [\[VMw\]](#page-51-0) ein Paket an Virtualisierungswerkzeugen um die zentrale Plattform VMware ESX Server zusammen. Mit im Paket befindet sich der VMware Converter für V2P. Alle weiteren enthaltenen Werkzeuge sind überwiegend für große und sehr große Installationen interessant (Ressource Management, High Availability, Backup, Migration der VMs im laufenden Betrieb, Update Management).

Als Betriebssystembasis wird auf dem ESX Server ein proprietärer Kernel eingesetzt, dazu ein angepasstes Linux zur Verwaltung. Der Server beansprucht die ganze Festplatte fur sich ¨ und lässt (zumindest offiziell) keine weiteren Partitionen oder Betriebssysteme zu. Entsprechend wird bei der Installation die Festplatte vollständig gelöscht. Manuelle Partitionierung ist auch möglich, wurde aber nicht getestet.

#### <span id="page-13-2"></span>2.2.1 Installation

Der VMware ESX Server ist sehr wählerisch im Bezug auf Hardware. Lediglich zertifizierte SCSI- und SAS-Controller inklusive ebensolcher Festplatten werden als Datenspeicher akzeptiert. Alternativ kann auch Speicherplatz durch NFS, iSCSI oder Fibre Channel über zertifizierte Hardware oder Softwarekomponenten eingebunden werden. Ist keines dieser Medien vorhanden, verweigern sowohl der zunächst getestete ESX Server 3.0 als auch ESX Server 3.5 die Einrichtung von VMs.

Wie zuvor bereits erwähnt, steht für die Evaluierung ein softwarebasiertes iSCSI-SAN zur Verfügung, welches mit dem OpenSource-Projekt *iSCSI Enterprise Target* realisiert ist. Letzteres ist nicht in der Liste der zertifizierten iSCSI-Targets für ESX Server aufgeführt, lässt sich aber trotzdem nutzen. Die eigentlich einfache Einrichtung des iSCSI-SAN mit ESX Server 3.5 gestaltet sich zunächst langwierig und zeitaufwendig, der Vorgang scheitert an der nicht zertifizierten Netzhardware. Diese lässt sich zwar fehlerfrei installieren und ist dann über die grafische Administrationsoberfläche des Servers verfügbar und nutzbar, aber kann aus zunächst ungeklärten Gründen nicht vollständig in Betrieb genommen werden, es erscheinen keine qualifizierten Fehlermeldungen. Erst nach vielen Versuchen, Neukonfigurationen, Neuinstallationen und einigen Recherchen ist klar, dass das an der fehlenden Zertifizierung der Hardware liegt.

Nach Austausch der Netzhardware schlagen weiterhin zunächst alle Versuche fehl, das iSCSI-SAN anzusprechen, auch wenn sie schrittweise exakt nach Anleitung ausgefuhrt wer- ¨ den. Das SAN und darauf enthaltene LUNs werden nicht erkannt. Über die GUI können nur das iSCSI-Target und Authentifizierungsparameter angegeben werden. Die weitere Erkennung erfolgt automatisch über *iSCSI Discovery* und erlaubt kein Eingreifen oder eine detaillierte Problemanalyse, die Analyse des Netzverkehrs erlaubt auch keine direkten Rückschlüsse auf die Verbindungsschwierigkeiten. Der Speicherplatz des iSCSI-SAN kann nicht direkt durch manuelle Eingabe vollständig adressiert werden. Diese Funktionalität ist nur mit zertifizierten, rein hardwarebasierten iSCSI-Targets verfugbar. ¨

Schließlich gelingt die Anbindung an das iSCSI-SAN über manuelle Manipulation der Konfigurationsdateien des ESX Server über die Kommandozeile. Ein ungutes Gefühl bleibt jedoch nicht nur deswegen zurück, sondern auch deshalb, weil der Server bei jedem Start mehrere Minuten benötigt, bis die Einbindung des SAN abgeschlossen ist. Ob dies an der fehlenden Zertifizierung des Targets liegt oder möglicherweise an den vielen zuvor fehlgeschlagenen Versuchen mit der alten Netzhardware, ließ sich nicht abschließend feststellen.

Eine anschließende, vollständige Neuinstallation des Systems mit ESX Server 3.5 Update 1 verläuft problemlos. Die Konfiguration des integrierten iSCSI Software Adapters lässt sich ohne Vorkommnisse nach wenigen Minuten abschließen und der Speicherplatz steht nach einem Neustart des Servers sofort zur Verfügung. Allerdings benötigt auch diese Version des ESX Server viel Zeit beim Bootvorgang zum Einbinden des SAN.

#### <span id="page-14-0"></span>2.2.2 Management

Über den umfangreichen VMware Infrastructure Client (VIC) lässt sich der ESX Server komfortabel grafisch administrieren. Die Software erfordert Windows 2000 oder neuer zum Betrieb. Auf dem ESX Server selbst sind alle Managementfunktionen über die VMware Service Console über diverse Kommandozeilenbefehle erreichbar. Diese Befehle stehen auch uber ein Remote Command-Line Interface zur Verfügung. Letztendlich ist auch noch eine webbasierte Managementoberfläche verfügbar, über die grundlegende Befehle und Zugriff auf die Konsole möglich sind.

Zusätzlich kann die Managementplattform VMware VirtualCenter eingesetzt werden. Der VirtualCenter Server (VCS) legt eine weitere Managementschicht zwischen VIC und ESX Server. Der VCS kann auf einem eigenen Rechner betrieben werden und als zentrale Managementschnittstelle fur alle bei ihm registrierten ESX Server dienen. Mit dem VIC kann ¨ entweder direkt auf einen ESX Server oder auch auf einen zentralen VCS zugegriffen werden. Sollen mehrere ESX Server über VIC administriert werden, so ist das nur über VCS möglich, VIC unterstutzt beim direkten Zugriff auf ESX Server nur genau eine Serverinstanz. ¨

#### <span id="page-15-0"></span>2.2.3 Praxiserfahrungen

Parallel zur Vergrößerung des iSCSI-SAN für XenServer wurde auch der Speicherplatz für ESX Server angepasst, um mehr Speicherplatz für VMs bereitzustellen. Der ESX Server erkennt die neue Größe teilweise sofort, aber erst nach einem Neustart sind die von der Managementoberfläche berichteten Größenangaben überall konsistent. Das bestehende, VMwareeigene Dateisystem Virtual Machine File System (VMFS) hat keine Probleme mit der Vergrößerung, es bleibt allerdings bei seiner alten Kapazität, der neue Speicherplatz wird als frei und ungenutzt angegeben. VMFS unterstützt über sogenannte Extents die beliebige Erweiterung und Zusammenfassung mehrerer Partitionen zu einem logischen Datenträger, auch als Verbund über unterschiedliche physische Datenträger hinweg. Durch einfaches Hinzufügen eines Extents fur den neu hinzugekommenen Speicherplatz kann dieser somit im laufenden ¨ Betrieb eingebunden werden und der bisher genutzte logische Datenträger vergrößert sich entsprechend. Eine detaillierte Dokumentation von VMFS war nicht aufzufinden, allerdings lässt sich dem Handbuch des ESX Server [\[VMw07c\]](#page-51-1) indirekt entnehmen, dass der Speicherplatz auf dem SAN nicht durch traditionelle Partitionen strukturiert, sondern von VMFS organisiert wird und dass ein LVM zur Verwaltung der Extents vorhanden ist.

### <span id="page-15-1"></span>2.3 Parallels Virtuozzo Containers 4.0

Virtuozzo Containers des Herstellers Parallels [\[Par\]](#page-50-2) verfolgt einen komplett anderen Virtualisierungsansatz als Xen und VMware. Anstatt der Hardware wird das Betriebssystem virtualisiert. Ein angepasster Kernel simuliert bzw. verwaltet für jede VE (Virtual Environment, ¨aquivalent zu VM) eine eigene Betriebsystemumgebung mit Dateisystem, Konfiguration, Benutzern etc. Dabei ist tatsächlich nur eine Kernel-Instanz nötig. In mehrfacher Ausführung müssen lediglich sämtliche, für die jeweiligen VEs spezifischen Dateien, Einstellungen etc. vorliegen. Da dies eine sehr genaue Anpassung an das jeweils virtualisierte Betriebssystem erfordert, werden nur einige ausgewählte Systeme unterstützt (Windows Server 2003 und einige Linux-Varianten). Zu diesem Zweck enthält die Installation von Virtuozzo sehr umfangreiche Templates, die jeweils die VE-spezifischen Elemente enthalten. Beim Anlegen einer neuen VE wird zunächst das entsprechende Template in die VE installiert. Es können auch unterschiedliche Linux-Distributionen gleichzeitig in VEs laufen, wenn sie mit demselben Kernel zusammenarbeiten.

#### <span id="page-15-2"></span>2.3.1 Installation

Virtuozzo selbst läuft unter Linux oder Windows Server 2003 und ist als 32-bit- und 64bit-Version erhältlich. Da auch der Host in einer VE ausgeführt werden muss, unterstützt die jeweilige Virtuozzo-Installation nur VEs mit dem Betriebssystem des Hosts bzw. einer Variante davon.

Da kein Windows Server 2003 zur Verfugung steht, wird nur die 32-bit-Linux-Version von ¨ Virtuozzo unter Fedora getestet. Im Verlauf des Praktikums wurden zunächst die ersten Installationsversuche zunächst mit der Beta- und Release-Candidate-Version unter Fedora

7 unternommen. Die aktuelle Version Virtuozzo Containers 4.0 unterstutzt auch Fedora 8 ¨ als Betriebssystem. Bei der Installation von Virtuozzo unter Linux wird ein neuer Eintrag im Bootmenü des Hostrechners angelegt, mit dem der Virtuozzo-Kernel oder der Standard-Linux-Kernel gebootet werden kann.

Die Installation unter Fedora gestaltet sich auf den ersten Blick recht einfach und problemlos. Allerdings stellt sich schnell heraus, dass sich Virtuozzo nicht in Betrieb nehmen lässt. Als Ursache wird die Sicherheitserweiterung *SELinux* ausgemacht, die diverse Aktionen des Virtuozzo-Installationsprogramms blockiert weswegen die Installation unvollständig ist. Nach schrittweiser Anpassung der SELinux-Konfiguration gelingt die Installation nach mehreren Versuchen schließlich, beim Systemstart zeigt Virtuozzo allerdings immer noch einige Warnmeldungen. Bei jedem Wechsel zwischen Standard-Kernel und Virtuozzo-Kernel steht zusätzlich ein langwieriges Re-Labling des gesamten Dateisystems durch SELinux an. Um die wesentlichen Aspekte von Virtuozzo leichter testen zu können, wird SELinux nach einer Neuinstallation von Fedora 8 vor der Installation der finalen Version von Virtuozzo 4.0 vollständig deaktiviert. Für den praktischen Betrieb sollte aber eine geeignete Konfiguration für SELinux erarbeitet werden, um dessen Funktionalität nicht zu verlieren.

#### <span id="page-16-0"></span>2.3.2 Management

Das Management erfolgt webbasiert über den Parallels Infrastructure Manager (PIM). Dieser ist direkt in Virtuozzo integriert, welches nach der Installation zusammen mit dem Betriebssystem als Serverdienst startet. Außerdem kann die Parallels Management Console (PMC) genutzt werden. Die PMC ist eine komfortable GUI-basierte Anwendung, welche ähnliche Funktionalität wie die Weboberfläche bietet und unter Windows 2000 oder neuer und unter Linux installiert werden kann. Ein kommandozeilenbasierter Zugriff ist ebenfalls möglich.

Vergleichbar mit XenCenter und VMware VIC sind uber die beiden grafischen Werkzeuge ¨ alle Funktionen thematisch geordnet verfügbar. Die VEs sind nicht direkt über eine Konsole erreichbar, sondern müssen über das Netz zum Beispiel mit SSH angesprochen werden. Eine grafische Ausgabe von Anwendungen innerhalb einer VE lässt sich beispielsweise durch manuelle Umleitung von deren Bildschirmausgabe auf den X-Server des Hosts erreichen.

Durch das Konzept der Betriebssystemvirtualisierung hat der Host auch weitgehende Kontrolle über Abläufe im Betriebsystem der VE. So können über die Managementoberfläche auch Dienste innerhalb der VE administriert werden, ohne dass eine Konsolensitzung zu der VE initiiert werden muss. Es besteht ebenfalls Zugriff auf deren Dateisystem, so dass auch jederzeit vom Host aus in der VE Dateioperationen ausgeführt werden können.

2 Vorstellung der genutzten Virtualisierungslösungen

## <span id="page-18-0"></span>3 Praxiserfahrungen mit den Konvertierungswerkzeugen

Nach der Motivation und Vorstellung der Virtualisierungslösungen folgt nun der Kern der Arbeit. Dieses Kapitel beschreibt die evaluierten Konvertierungswerkzeuge, den Ablauf der einzelnen Konvertierungen sowie die damit in der Praxis gemachten positiven oder auch negativen Erfahrungen.

Zum Test der Konvertierungswerkzeuge wird eine aus mehreren physischen Rechnern bestehende Testumgebung (Abbildung [3.1\)](#page-18-1) genutzt, welche uber zwei getrennte Netze kom- ¨ muniziert, eines primär für Managementaufgaben mit Verbindung zum Internet und eines primär zum Datenaustausch über iSCSI (SAN). Ein zentraler Punkt der Testumgebung ist der Managementrechner unter Windows XP, von dem aus sich der größte Teil der Arbeit durchführen lässt.

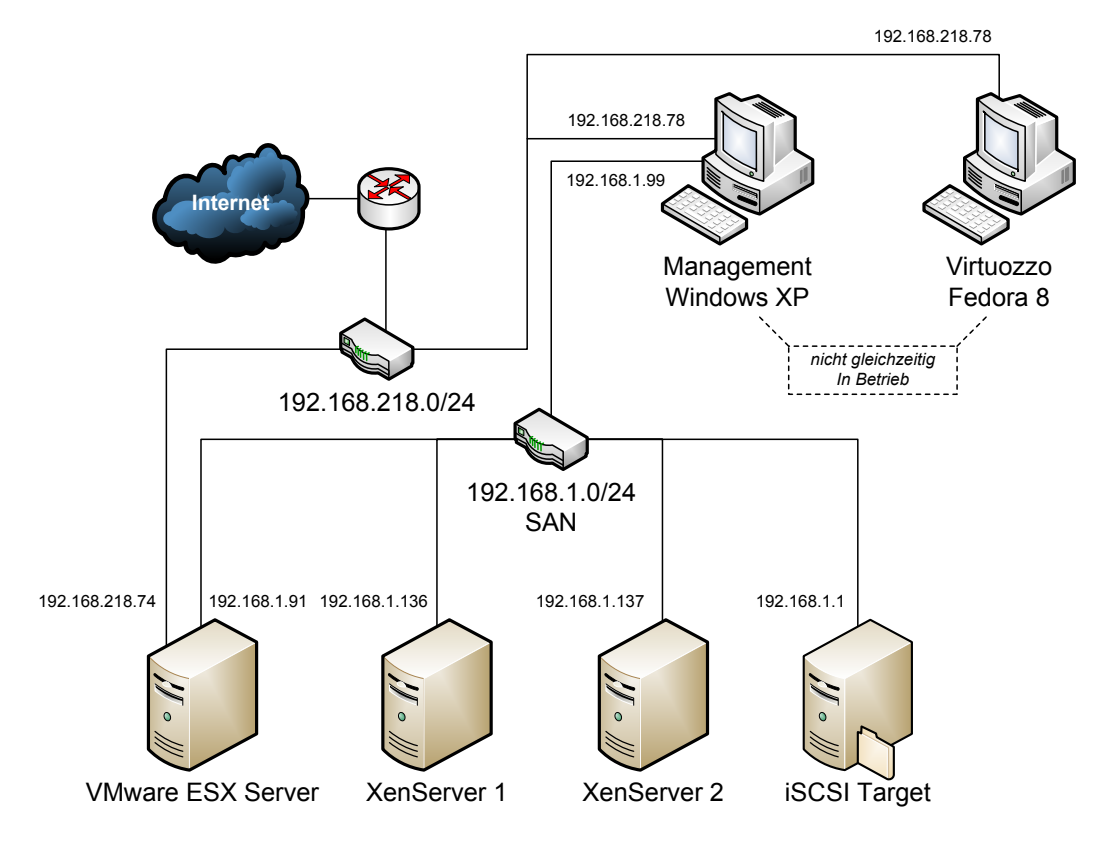

<span id="page-18-1"></span>Abbildung 3.1: Netzstruktur der Testumgebung

Weiterhin sind zwei Rechner mit XenServer Enterprise 4.1 vorhanden, ein Rechner mit VMware ESX Server 3.5 Update 1 sowie direkter Zugang zu einem iSCSI Target. Parallels Virtuozzo 4.0 wird auf einem weiteren Rechner unter Linux betrieben.

Uber das Managementnetz besteht Zugang zur Managementschnittstelle des VMware ESX ¨ Server als auch zum Internet, was für Recherchezwecke zur Problemlösung sowie für Zugang zu Produktupdates und Dokumentationen sehr hilfreich ist. Die Anzahl freier IP-Adressen im Managementnetz ist beschränkt. Daher ist Virtuozzo unter Fedora 8 nicht zur selben Zeit im wie der Rechner unter Windows XP im Betrieb, es stellt aber auch unter Linux alle Managementwerkzeuge uneingeschränkt zur Verfügung. Aus demselben Grund wird den beiden XenServern keine IP-Adresse im Managementnetz zugeteilt, sondern jeweils nur eine aus dem SAN, über welche dann sowohl das iSCSI-Target importiert als auch die Managementschnittstelle angesprochen wird. Im praktischen Betrieb haben sich dabei keine erkennbaren Einschränkungen ergeben. Das Kapitel [A](#page-44-0) im Anhang listet die technischen Eigenschaften der genutzten Maschinen auf.

### <span id="page-19-0"></span>3.1 Leostream P>V Direct 3.0

Das Produkt P>V Direct der Firma Leostream [\[Leo\]](#page-50-3) ist ein P2V-Werkzeug. Es arbeitet je nach zu konvertierendem Betriebssystem mit einem Host Agent oder Host Proxy, welcher die Migration des Systems im laufenden Betrieb in eine ebenso in Betrieb befindliche virtualisierte Umgebung ermöglicht. Konvertiert werden können lediglich Windows NT 4.0, Windows 2000, Windows XP und Windows Server 2003. Unterstützte Virtualisierungslösungen sind VMware GSX 3.x (veraltet), VMware Virtual Server, VMware ESX Server 2.x und 3.x, Microsoft Virtual Server 2005 R2 und Citrix XenServer 3.x und 4.x.

Zur Vorbereitung der Konvertierung soll laut Handbuch [\[Leo07\]](#page-50-4) die zu übertragende Festplatte defragmentiert werden. Besonders unter (dem inzwischen veralteten) Windows NT 4.0 soll dadurch das Risiko vermindert werden, dass die Registry von Windows bei der Ubertragung beschädigt wird. Der dahinterstehende Zusammenhang ist allerdings nicht klar ersichtlich. Weiterhin wird ein vorangehendes Backup empfohlen und es sollen alle Dienste angehalten werden, die auf die Festplatte zugreifen.

Die Benutzeroberfläche bietet optional die Möglichkeit, Konfigurationen zur Konvertierung zu definieren und in Dateien abzulegen, um diese dann unter Zuhilfenahme des Windows Schedulers zu einem späteren Zeitpunkt auszuführen. Hier wird nur die umgehende Konvertierung getestet.

Abbildung [3.2](#page-20-1) zeigt den Ablauf eines Konvertierungsvorgangs. Zun¨achst wird auf dem zu migrierenden System der Leostream Conversion Wizard installiert und gestartet (1). Auf dem Virtualisierungshost wird der Leostream Host Agent oder Leostream Host Proxy installiert und ebenfalls gestartet  $(2)$ . Wizard und Host Proxy/Agent tauschen sich nun über die Konfiguration der neu einzurichtenden VM aus (3), erstellen diese bei Bedarf (4) und transferieren dann den Leostream Converter in die VM. Die VM wird daraufhin gestartet und führt den Converter aus (5). Über den Wizard wird nun der Festplatteninhalt der physischen Maschine mithilfe des Converters auf die virtuelle Festplatte der VM übertragen (6).

Im Folgenden soll nun eine im Betrieb befindliche Installation von Windows XP SP3 sowohl auf XenServer Enterprise 4.1 als auch auf VMware ESX Server 3.5 übertragen werden. Zu diesem Zweck werden unter Windows der Leostream Conversion Wizard und auf dem Zielsystem der Leostream Host Agent für XenServer bzw. Leostream Host Proxy für ESX Server installiert und ausgeführt.

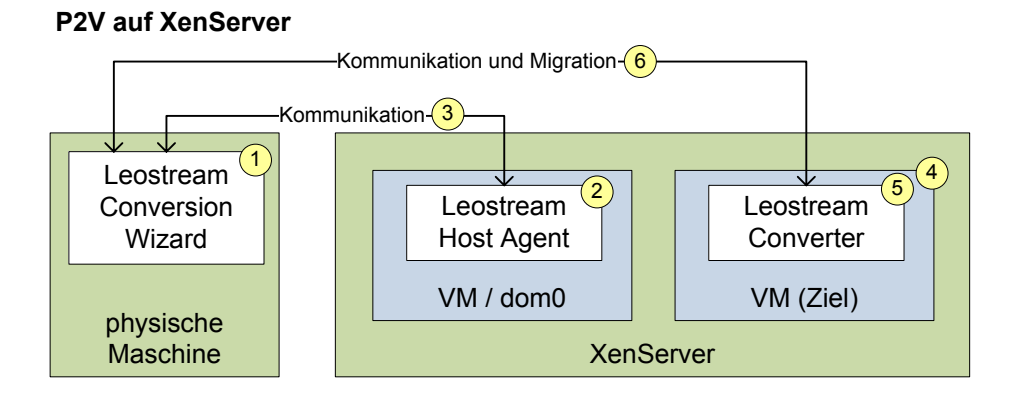

#### **P2V auf VMware ESX Server**

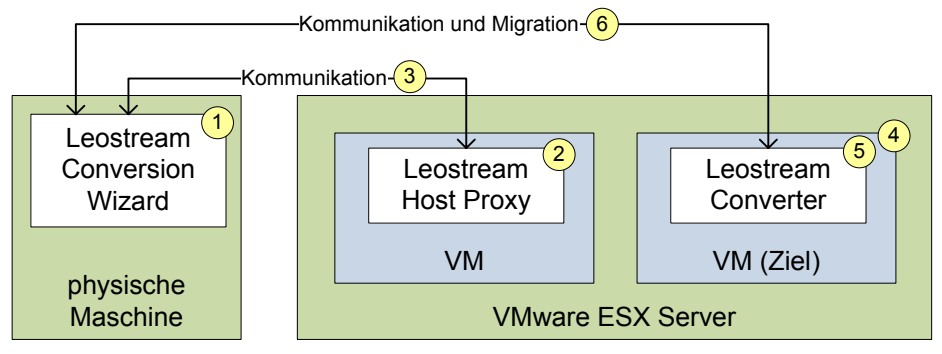

<span id="page-20-1"></span>Abbildung 3.2: Architektur von Leostream P>V Direct

## <span id="page-20-0"></span>3.1.1 P2V auf Citrix XenServer Enterprise 4.1

Zunächst muss direkt auf dem XenServer selbst der Leostream Host Agent installiert werden. Dieser dient  $P>V$  Direct zur Kommunikation mit dem XenServer und führt ihm aufgetragene Managementaufgaben durch. Der Host Agent läuft als Dienst und kann über das Netz angesprochen werden. Dafür wird in den Installationsanweisungen von  $P > V$  Direct eine temporäre Deaktivierung der Firewall des XenServer empfohlen. Eine Beschreibung des eingesetzten Protokolls ist nicht vorhanden, auf der Webseite findet sich aber ein Hinweis, dass die Ports 8080, 9400, 9401 und 9402 genutzt werden. Die Installation des Host Agent verläuft problemlos nach Anleitung:

```
rpm -Uhv lxa-current.rpm
service leostream start
service iptables stop
```
Die Installation des eigentlichen Konverters bzw. Migrationswerkzeugs Leostream Conversion Wizard unter Windows verläuft ebenfalls problemlos.

#### Konvertierungsvorgang unter Windows

Die physische Installation von Windows, die auch den Konverter beherbergt, soll nun auf den XenServer ubertragen und virtualisiert werden. Nach Starten des Conversion Wizard ¨

und Vornehmen der notwendigen Einstellungen verharrt letzterer sehr lange bei der Statusmeldung "Attaching converter to virtual machine". Ein kontrollierter Abbruch ist zunächst nur durch Stoppen des Host Agent auf dem Server möglich, bei einigen Versuchen ist auch ein Stop-Befehl im Wizard verfügbar. Wie sich später herausstellt, bricht der Vorgang nach 15 Minuten Wartezeit automatisch ab.

Als Problemursache wird zunächst der aus zwei XenServern bestehenden Aufbau in Betracht gezogen, bei dem beide Server über einen sogenannten Resource Pool auf das iSCSI-SAN als gemeinsamen Speicherplatz zugreifen. Die im Zuge der Konvertierung automatisch erstellte, neue VM auf dem XenServer wird durch den Host Agent automatisch auf einem vorhandenem Speicherplatz des XenServer angelegt, auf dem er genug Platz vorfindet. In diesem Test ist das allerdings auf dem lokalen Speicher des zweiten Servers des Serververbunds der Fall, was im Zusammenhang mit der aus mehreren Servern bestehenden Konfiguration keinen sinnvollen Speicherplatz darstellt. Mit dem Parameter --preferred\_vm\_create\_partition, zu finden in der Manpage des Host Agent, ist eine manuelle Anpassung der Dienstparameter möglich. Alternativ wird testweise der zweite XenServer in Wartungsmodus versetzt. Offensichtlich erkennt das der Host Agent nicht und legt die neue VM trotzdem dort an.

#### Fehleranalyse beim Leostream Host Agent

Statt den erwähnten Parameter des Host Agent zu nutzen um den Speicherplatz vorzugeben, wird zunächst manuell eine leere VM in XenCenter angelegt und diese im Conversion Wizard als Ziel ausgew¨ahlt. Es zeigt sich weiterhin dasselbe Bild beim Start des Konvertierungsprozesses, der Conversion Wizard verharrt bei "Attaching converter to virtual machine". Die Manpage des Host Agent offenbart das Logfile /var/log/leostream/agent.log, dort lässt sich feststellen, dass der Host Agent erfolglos ein ISO-Image sucht, von dem die neu angelegte VM die Komponente Leostream Converter innerhalb der VM starten soll. Nach 15 Minuten Wartezeit bricht dann auch der Conversion Wizard mit der Meldung "Error 900: Could not find Converter ISO" ab.

Der Host Agent legt ein lokales Verzeichnis (/usr/local/leostream/iso) auf dem Xen-Server an. Dort wird ein vom Conversion Wizard ubermitteltes ISO-Image abgelegt, welches ¨ dann mit dem virtuellen CD-Laufwerk der VM verbunden werden soll. Besagtes lokales Verzeichnis wird im XenServer als SR angelegt, damit es für ISO-Images zur Verfügung steht. Dieses Verzeichnis auf einem Server kann allerdings im Serververbund nicht genutzt werden, da es sich lokal auf einem der Server befindet, es wird im XenCenter als defekt angezeigt. Auf dem XenServer waren nicht beseitigte Reste der Konvertierungsversuche erkennbar:

```
> mount
/usr/local/leostream/iso on /var/run/sr-mount/ _
 01cdf3a2-1efc-48eb-b2df-4ef5a6fd2e38 type none (ro,bind)
/usr/local/leostream/iso on /var/run/sr-mount/ _
 2f5dad88-fda3-47fa-8f82-32c1169badde type none (ro,bind)
/usr/local/leostream/iso on /var/run/sr-mount/ _
 3c5090ed-6b7e-4d7f-8a88-c1ba8d6d15bf type none (ro,bind)
/usr/local/leostream/iso on /var/run/sr-mount/ _
 4035f769-c17d-4986-a398-fcd2952de735 type none (ro,bind)
/usr/local/leostream/iso on /var/run/sr-mount/ _
 ef11468a-f5aa-4141-a342-4c120f5bec90 type none (ro,bind)
```

```
/usr/local/leostream/iso on /var/run/sr-mount/ _
 aa01c77b-a8cf-4fa8-b70e-07f47823185a type none (ro,bind)
/usr/local/leostream/iso on /var/run/sr-mount/ _
 f1fca6e4-799e-4c25-b890-c9138ffa1c99 type none (ro,bind)
```
> ls /usr/local/leostream/iso 2b98fe65-b50e-12e0-3309-072744b86ce6.iso b122b2fd-dbbe-a66c-e91b-008726fb1cc1.iso

Die hier auszugsweise sichtbaren Einhängepunkte und ISO-Dateien verblieben nach einigen Versuchen im System und mussten manuell beseitigt werden.

#### Erarbeiten von Umgehungslösungen

Als Umgehungslösung wird innerhalb des 15-minütigen Timeouts des Conversion Wizards der Einhängepunkt des neuen SR für die ISO-Images auf eine Netzfreigabe umgeleitet und das neu erstellte ISO-Image mit eindeutigem Universally Unique Identifier (UUID) im Dateinamen auf die Netzfreigabe kopiert. Ein UUID stellt sicher, dass ein Identifikator eindeutig ist, in diesem Fall also ein eindeutiger Dateiname vorliegt, wodurch sichergestellt ist, dass weder eine bestehende Datei überschrieben noch in Folge die Datei eines vorhergehenden Vorgangs genutzt wird.

```
mount //192.168.1.137/Daten /var/run/sr-mount/ _
  6f07edc2-af26-4f65-93f3-0765960a40f7/ -t cifs -o user=Administrator
cp 127d1502-9d01-fd16-c852-bb48f5dee6f4.iso _
  /var/run/sr-mount/50bf69ed-e850-bc47-75fe-c72fbc1725b5/
```
Der Host Agent kann dann das ISO-Image finden, mit seiner Arbeit fortfahren und wartet auf den Start der VM. Die VM startet erwartungsgemäß, aber ohne das benötigte ISO-Image im virtuellen Laufwerk. Der Host Agent passt auch nicht wie erwartet die Eigenschaften wie Netz- und Festplattenkonfiguration der zuvor manuell angelegten VM selbst an. Das muss ebenfalls manuell erledigt werden, sonst schlägt der Start der VM fehl.

Nach den benötigten manuellen Anpassungen und Neustart der VM mit manuell eingebundenem ISO-Image startet der Converter in der VM. Die uber DHCP vergebene IP-Adresse ¨ wird allerdings nicht vom Host Agent bzw. dem unter Windows laufenden und immer noch wartenden Conversion Wizard erkannt, obwohl das in der Konfiguration des Wizards so vorgesehen ist. Letzterer meldet nach einem Timeout, dass er keine Kommunikation mit der VM aufbauen kann.

Im Folgenden wird die uber DHCP an die VM vergebene IP-Adresse manuell im Con- ¨ version Wizard eingetragen, daraufhin läuft dieser einen Arbeitsschritt weiter: Der Wizard erreicht die IP-Adresse uber ICMP, bricht dann aber mit Fehlermeldung ab, dass auf den ¨ Ports 9400, 9401, 9402 keine Kommunikation möglich sei und verweist auf die (deaktivierte) Firewall des XenServer. Eine Überprüfung mit Telnet auf Port 9400 ausgehend vom Rechner mit dem laufenden Conversion Wizard bestätigt allerdings die Erreichbarkeit der Ports:

telnet 192.168.1.142 9400

Auch die umgekehrte Kommunikation vom XenServer aus ist problemlos möglich.

Um eventuell darauf zurückzuführende Probleme auszuschließen, wird der Verbund der beiden XenServer aufgelöst. Dabei werden automatisch alle VMs auf dem auszugliedernden Rechner gelöscht und auf den Rest des Verbunds umgezogen, in diesem Fall den ersten Server. Auch mit dieser Konfiguration verbessert sich die Situation zun¨achst nicht. Das durch den Host Agent lokal auf dem XenServer angelegte SR für die ISO-Images stellt sich als gänzlich unbrauchbar heraus, darin abgelegte Dateien sind grundsätzlich für die Verknüpfung mit VMs nicht verfügbar. Daher wird weiterhin die oben beschriebene Umgehungslösung angewandt. Es stellt sich auch heraus, dass die vom Host Agent abgelegten ISO-Images basierend auf zuvor vorgenommenen Einstellungen neu generiert werden und Netzkonfigurationsdaten enthalten. Das ist mit ein Grund für das Fehlschlagen der bisherigen Versuche, da beim manuellen Zuweisen des (immer identisch großen) ISO-Images nicht auf den genauen Dateinamen des zuletzt erzeugten ISO-Images geachtet wurde.

Um die verbleibenden Probleme zu lokalisieren, werden nochmals einige Versuche mit Erzeugung einer neuen VM durch  $P>V$  Direct durchgeführt, anstatt eine vorbereitete VM als Ziel zu wählen. Der erste Versuch verläuft vergleichbar mit allen bisherigen, alle folgenden brechen trotz Neustart des Host Agent und Conversion Wizard sofort nach dem ersten Start der neu erzeugten VM mit einem Fehler ab, die VM wird automatisch sofort wieder gelöscht. Daher wurde dieser Ansatz verworfen.

Nach manuellem Erstellen einer neuen, leeren Ziel-VM gelingt es  $P > V$  Direct erstmals, aber leider auch nur einmalig, beim Start der VM das übermittelte und manuell in das richtige SR kopierte ISO-Image selbständig dem virtuellen CD-Laufwerk zuzuweisen. Die Konvertierung scheitert nun noch an einer zu kleinen, vordefinierten virtuellen Festplatte, die  $P>V$  Direct nicht selbständig anpassen konnte. Nach Zuweisen einer größeren virtuellen Festplatte und Neustart des Prozesses startet dann erstmals der Kopiervorgang der Daten.

Der blockweise Kopiervorgang der rund 50 GB großen Partition gelangt bei rund 27% Fortschritt zum Stillstand. Fehlermeldungen oder andere Hinweise auf die Ursache lassen sich nicht finden, der Leostream Conversion Wizard kann nicht mehr gesteuert werden (Programmstatus "ohne Rückmeldung").

Nochmals von Beginn an gestartet, kann der Konvertierungsvorgang endlich erfolgreich abschließen, wobei die 50 GB der übertragenen Partition vollständig kopiert werden. Das virtualisierte Windows startet anschließend ohne weitere Komplikationen auf dem XenServer. Die XenTools lassen sich installieren und nach einem Neustart der VM läuft die Windows-Installation performant und reibungslos.

#### <span id="page-23-0"></span>3.1.2 P2V auf VMware ESX Server 3.5 Update 1

In Vorbereitung muss der Leostream Host Proxy auf VMware ESX Server installiert werden. Dieser liegt in Form einer Appliance vor. Als Appliance wird ein Abbild einer VM bezeichnet, in welcher bereits ein Betriebsystem und vorkonfigurierte Anwendungen installiert sind. Die besagte Appliance wird mit wenigen Mausklicks über die GUI des VMware Infrastructure Client importiert und kann sodann als neue VM gestartet werden. Sie basiert auf Debian Linux mit Kernel 2.4.27 (Sarge) und zeigt nach dem Bootvorgang die URL an, unter der ihr Webinterface erreichbar ist. Die Konfiguration der Netzschnittstelle beim ersten Start erfolgt über DHCP.

Der tiefere Sinn des Host Proxy als separate Komponente erschließt sich erst, wenn man Leostream P>V Direct als ganzes, modulares System betrachtet. Prinzipiell wäre der Host Proxy unnötig, der Conversion Wizard könnte seine Aufgaben übernehmen, allerdings kann durch den Host Proxy eine vergleichbare Architektur wie bei der Konvertierung zu XenServer erreicht werden, der unter Windows laufende Conversion Wizard kann fur beide Zielsysteme ¨ identisch arbeiten und bleibt ein kleines, kompaktes Programm. Der Host Proxy kommuniziert über die API des ESX Server mit selbigem und stellt somit wie der Host Agent für XenServer eine Art Middleware zwischen Conversion Wizard und Virtualisierungsserver dar. Zusätzlich unterstützt  $P > V$  Direct auch ältere Versionen von Windows und ESX Server, die mit unterschiedlichen Komponenten durch diese einheitliche Architektur ebenfalls bedient werden können.

Die Interna der Host Proxy Appliance sind nicht dokumentiert, allerdings lässt sich das Root-Passwort leicht im ersten Versuch erraten ("leostream"). Im Verzeichnis /home/leo/ residiert die in Perl implementierte Webanwendung, uber die sich der Host Proxy von Außen ¨ steuern lässt. Zusätzlich wird eine auf Java basierende Bibliothek zur Verbindungsaufnahme mit dem ESX Server genutzt, die sich bei Bedarf über das Webinterface auf eine neue Version aktualisieren lässt. In /home/leo/etc/lhp.conf finden sich die über das Webinterface eingegebenen Konfigurationsdaten wieder, in /home/leo/log/ liegen einige Logdateien, die zur Fehleranalyse dienen können.

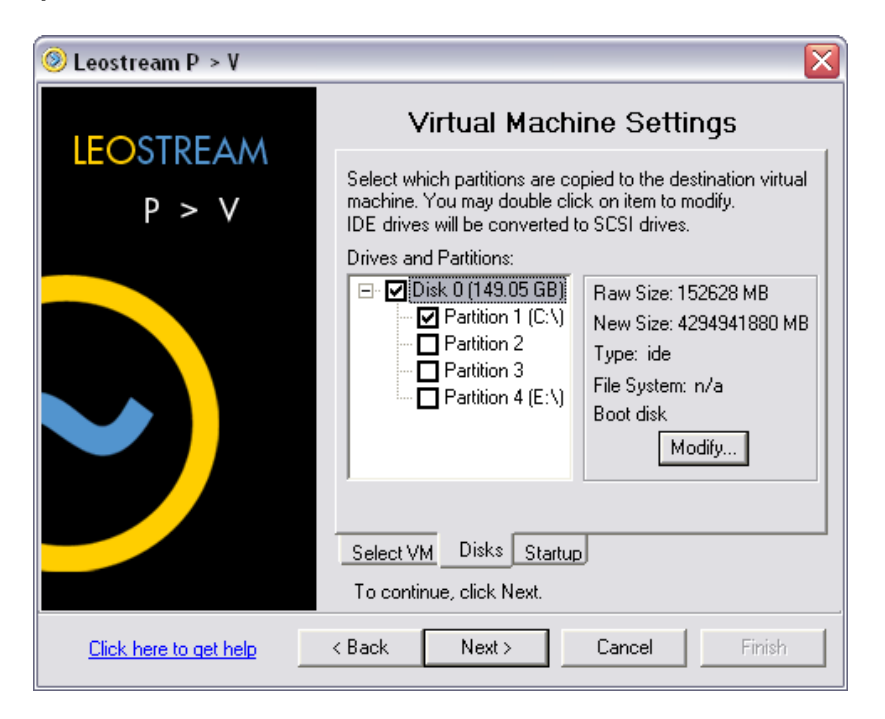

Abbildung 3.3: Konfigurationsoberfl¨ache des Leostream Conversion Wizard zeigt falsche Größenangabe der virtuellen Festplatte

#### <span id="page-24-0"></span>Konfiguration des Leostream Host Proxy

Der Host Proxy wird mit einem beliebigen Webbrowser via HTTP angesprochen und erwartet zunächst die Adresse und den Login des gewünschten ESX Server oder eines Virtual Center Server, auf dem der Zielserver verwaltet wird. Allerdings benötigt der Host Proxy einen DNS-Server mit eingetragenen Rechnernamen fur Reverse-Lookup aller beteiligten IP-Adressen. In ¨

der getesteten Umgebung ist zwar ein DHCP-Server verfugbar, allerdings kein DNS-Server, ¨ somit wurde über DHCP auch keine DNS-Information übermittelt.

Daher muss zunächst die Netzkonfiguration über das Webinterface des Leostream Host Proxy im Abschnitt System/Network angepasst werden. Danach funktioniert auch die Namensauflösung über einen eigens für  $P>V$  Direct eingerichteten DNS-Server (BIND 9.4.0) unter Windows XP SP3).

Im nächsten Schritt muss der ESX Server für den Root-Login über SSH bzw. SCP vorbereitetet werden, über den später Daten kopiert wurden. Hierfür muss in der Konfigurationsdatei des SSH-Daemon des ESX Server die Einstellung PermitRootLogin yes gesetzt werden. Die SSH-Login-Daten werden dann uber das Webinterface des Host Proxy eingegeben. Beim ¨ Speichern dieser Daten zerstört der Host Proxy allerdings jedes Mal seine zuvor festgelegte Konfiguration des DNS-Servers. Die Datei resolv. conf zur DNS-Auflösung in der Appliance wird mit einer leeren Datei überschrieben und die durchgeführte Überprüfung der angegebenen Logindaten schl¨agt mit einer Fehlermeldung fehl, die auf die nicht funktionierende Namensauflösung verweist. Nach erneuter Eingabe der DNS-Daten über das Webinterface wiederholt sich dieser Vorgang. Auch mehrere Versuche mit direkter Bearbeitung der Datei resolve.conf und manueller Anpassung der Netzkonfiguration in den Konfigurationsdateien des Betriebssystems über den Konsolenzugang schlagen fehl.

Versuchsweise werden die korrekten DNS-Daten manuell in die Datei resolv.conf eingetragen und anschließend die Schreibrechte von der Datei entfernt:

#### chmod u-w /etc/resolv.conf

Auch hier widersetzt sich der Host Proxy, die Datei wird trotz fehlenden Schreibrechten mit einer leeren Datei überschrieben. Die leere Datei steht übrigens in keinem direkten Zusammenhang zur fehlenden DNS-Konfiguration über DHCP, da einerseits bereits eine statische IP-Adresse festgelegt wurde und andererseits zumindest der Domainname des Netzes über DHCP übertragen wird, welcher in der leeren Datei ebenfalls fehlt.

Damit bleibt noch die Wahl, ein weiteres Subnetz mit einem eigenen DHCP-Server aufzusetzen oder den Host Proxy selbst anzupassen. Glücklicherweise lässt sich in der Datei /home/leo/www/Utils.pm folgende Zeile finden und auskommentieren:

system("sudo -b mv /tmp/resolv.conf /etc/resolv.conf");

Nun ist endlich die erfolgreiche DNS-Auflösung möglich. Allerdings gilt es nun, die nächste Hürde zu bewältigen: Der ESX Server ist über das Netz von  $P > V$  Direct (<192.168.1.0/24>) und ein Fremdnetz (<192.168.218.0/24>) erreichbar, und der vom ESX Server an P>V Direct gemeldete Domainname ist ausgerechnet der im Fremdnetz, welches vom Host Proxy aus nicht erreichbar ist. Daher meldet nun der DNS-Server einen unbekannten Domainnamen beim Forward-Lookup.

Zwischenzeitlich meldete sich auch der, trotz statisch zugewiesener IP-Adresse, im Hintergrund weiterlaufende, DHCP-Client zu Wort und uberschreibt die eigens erstellte DNS- ¨ Konfiguration wieder mit seiner eigenen, nämlich keiner. Die einfachste Lösung hierfür ist die Anpassung der Konfiguration des DHCP-Client durch Hinzufugen folgender Zeile in ¨ /etc/dhclient.conf:

supersede domain-name-servers 192.168.1.99;

Bei einem zweiten, neu begonnenen Konfigurationsversuch des Host Proxy wird anstatt der Eingabemaske im Webinterface eine andere, zunächst übersehene, aber im Handbuch beschriebene M¨oglichkeit genutzt, die Netzschnittstelle zu konfigurieren. Dazu steht der Login leo mit Passwort leo in der Konsole zur Verfügung, der in ein Menü mündet, in welchem eine statische IP-Adresszuweisung vorgenommenen werden kann. Die hierbei eingetragene IP-Adresse des DNS-Servers wird nicht sofort wieder durch  $P>V$  Direct selbst überschrieben.

Durch Neukonfiguration des eigenen DNS-Servers ist dann auch das Problem der Rechnernamen in beiden Netzen gelöst, indem die Namen aus dem Fremdnetz auf die IP-Adressen des für  $P>V$  Direct genutzten Netzes abgebildet wurden. Dann kann der zu nutzende Speicherplatz über das Webinterface ausgewählt werden. Damit ist die Konfiguration des Host Proxy zunächst abgeschlossen.

Das auf der Webseite von Leostream verfügbare Handbuch [\[Leo07\]](#page-50-4) ist übrigens recht veraltet und stimmt in mehreren Punkten nicht mit der Realität überein. Im Host Proxy befindet sich allerdings eine integrierte und recht aktuelle Online-Hilfe, die die einzelnen Schritte kurz beschreibt.

#### Konvertierungsvorgang unter Windows

Nun wird die Arbeit mit dem Conversion Wizard unter Windows weitergefuhrt. Im ersten ¨ Versuch stoppt der Wizard mit der Meldung "Version of virtualization software cannot be determined." Nach einem Neustart des Wizards erscheint die Meldung nicht mehr. Der Wizard nimmt Verbindung mit dem Host Proxy auf und verlangte nach SCSI-Treibern für den virtuellen VMware SCSI-Adapter. Diese sollen in das Programmverzeichnis des Leostream Conversion Wizard kopiert werden.

Auch hier scheitert der erste Versuch mit den bisher zur manuellen Installation von Windows-VMs genutzten SCSI-Treibern von LSI-Logic. Im Handbuch von  $P>V$  Direct lässt sich aber ein Hinweis auf die Webseite von VMware finden, wo ein geeignetes Floppy-Image heruntergeladen werden kann, um daraus die benötigten Treiber zu extrahieren (Buslogic). Der Conversion Wizard installiert nun die SCSI-Treiber in das laufende Windows-System.

Es folgt eine Fehlermeldung, dass die geforderten 50 GB Platz nicht zur Verfugung stehen, ¨ obwohl die zu ubertragende physische Partition auf 12 GB verkleinert worden war. Nach ¨ mehreren Neustarts des Wizards und wiederholtem Ein- und Ausschalten von Optionen in seiner GUI lässt sich die Zielgröße der virtuellen Festplatte wie gewünscht anpassen (siehe auch Abbildung [3.3\)](#page-24-0). Danach startet der Wizard erfolgreich die Erstellung der VM auf dem Server und bleibt dann bei der weiteren Vorbereitung der VM wie bei den Tests mit XenServer hängen.

#### Erarbeiten von Umgehungslösungen

Die Diagnose mithilfe der Logdateien des Host Proxy ergibt, dass vom Host Proxy offensichtlich eine Anfrage an den als Ziel gewählten ESX Server ausgeführt wird, um die IP-Adresse zu dem zu Beginn angegebenen Zielservernamen zu ermitteln. Dieser liefert aber die IP-Adresse seiner ersten Netzschnittstelle zurück, welche im Fremdnetz liegt, benötigt worden wäre die der zweiten Netzschnittstelle. Der folgende SSH-Verbindungsaufbauversuch zwischen Leostream Host Proxy und ESX Server schlägt somit erwartungsgemäß fehl.

Die einige Minuten später gelieferte Meldung des Conversion Wizards "Error: 121, Cannot copy floppy image onto host: Can't connect to <192.168.218.74> using configured DNS" bestätigt die falsche IP-Adresse. Der Host Proxy nutzt also entgegen der Aussage der Fehlermeldung nicht seine eigene DNS-Konfiguration. Danach bietet er an, die neu erstellte VM zu löschen. Die Verneinung dieser Anfrage ist allerdings erfolglos, da die VM bereits automatisch wieder gelöscht wurde.

Nach einem weiteren, erfolglosen Versuch, den Host Proxy manuell uber Modifikation ¨ seiner Konfigurationsdateien zur Arbeit zu bewegen, fuhrt die Umstellung des DNS-Server ¨ des ESX Server auf den eigens eingerichteten DNS-Server ebenfalls nicht zum Ziel. Der Host Proxy erfragt die zum Zielserver gehörige IP-Adresse also offensichtlich direkt aus der Konfiguration des über seinen Namen aufgefundenen ESX Server anstatt über DNS, welcher daraufhin nicht die IP des hierfür benötigten, in VMware konfigurierten, virtuellen Switches zurückliefert.

Zahlreiche Versuche, innerhalb der Host Proxy Appliance die Fremdnetzadresse ([192.168.](192.168.218.74) [218.74](192.168.218.74)) des ESX Server über NAT zu seiner lokalen Adresse (<192.168.1.92>) umzuleiten, schlagen fehl. Erst eine neue Route auf die eigene Netzschnittstelle der Host Proxy Appliance (<192.168.1.157>) bringt den gewunschten Erfolg. Offensichtlich agiert VMware als Router ¨ zur Außenwelt, wenn die Netzschnittstelle der VM als Gateway genutzt wird:

route add -net 192.168.218.0 gw 192.168.1.157 netmask 255.255.255.0

Nun kann nach einem erneuten Start des Conversion Wizards der Konvertierungsvorgang beginnen. Uber eine SSH-Verbindung wird vom Host Proxy mit SCP ein vom Conversion ¨ Wizard generiertes Floppy-Image nach /vmimages/floppies/ auf den Speicherplatz des ESX Server transferiert. Der Host Proxy verbindet das Floppy-Image mit dem virtuellen Diskettenlaufwerk der neu erstellten VM und startet sie. Die VM bootet vom Floppy-Image den Leostream Converter, der nach Kontaktaufnahme mit dem Conversion Wizard analog zum Ablauf mit XenServer den Kopiervorgang durchführt.

Nach Abschluss des Kopiervorgangs startet der Leostream Converter innerhalb der VM diese neu und Windows bootet. Einige Minuten später hat Windows alle benötigten Treiber bis auf den Grafiktreiber automatisch installiert. Der von Windows verwendete Standard-VGA-Treiber wird anschließend durch die manuell installierten VMware Tools ersetzt, was auch zu einer deutlich erhöhten Gesamtperformance der VM führt.

#### <span id="page-27-0"></span>3.1.3 Zwischenfazit

Offensichtlich sind fur die Konvertierung keine speziellen Anpassungen des physischen Ser- ¨ vers nötig, da Windows alle Treiber für die durch XenSource bzw. VMware emulierten Geräte mitbringt und automatisch installiert. Lediglich der SCSI-Festplatten-Treiber fur VMware ¨ wird vorab in Windows integriert. Spezifische Einstellungen wie Netzkonfiguration und Rechnername des virtualisierten Betriebssystems werden bei den Versuchen entgegen der Konfiguration im Conversion Wizard innerhalb der VM nicht modifiziert, so dass dann zunächst der Rechnername doppelt im Netz vorhanden ist, solange nicht manuell eingegriffen wird.

Außerdem wird die physische Festplatte offensichtlich blockweise auf die virtuelle Platte übertragen, ohne den Zugriff darauf zu sperren oder zu puffern. Während des Kopiervorgangs zum ESX Server wurden einige Dokumente auf dem Quellrechner bearbeitet und gespeichert; beim zweiten Neustart der daraus erzeugten VM führte das virtualisierte Windows eine automatische Dateisystemüberprüfung durch und fand zahlreiche beschädigte oder zerstörte Dateien – überwiegend genau die Dateien, die während des Kopiervorgangs bearbeitet wurden. Da dieser Vorgang für den XenServer identisch abläuft, lässt sich diese Beobachtung darauf übertragen.

Die Ausführungen im Handbuch deuten darauf hin, dass der Converter primär für Windows NT 4.0 und Windows 2000 entwickelt wurde, was eine mögliche Ursache für die Schwierigkeiten mit dem aktuelleren Windows XP sein könnte. Windows XP verlangte übrigens in beiden Virtualisierungslösungen erwartungsgemäß nach einer Neuaktivierung wegen grundlegender Hardwaremodifikationen.

Unter dem Sicherheitsaspekt betrachtet ist zu beachten, dass man als Administrator nicht vergessen darf, die zur Konvertierung geöffneten Einfallstore (Firewall, Root-Login) nach deren Abschluss wieder zu schließen.

Insgesamt hinterlässt Leostream P>V Direct einen eher unausgereiften Eindruck. Einerseits wurden Konzepte entwickelt, um den Konvertierungsvorgang für den Benutzer möglichst einfach und problemlos mit wenigen Mausklicks im laufenden Betrieb zu ermöglichen, auch entsprechende Softwarekomponenten wurden implementiert. Andererseits arbeiten diese Komponenten unzuverlässig und benötigten immensen Aufwand und zahlreiche Umgehungslösungen, um eine erfolgreiche Konvertierung abzuschließen. Auch der mögliche Datenverlust beim blockweisen Kopieren der Daten fällt negativ auf. Für eine Standardkonfiguration mit einem noch einfacher strukturierten Netz mag der Gesamtaufwand etwas geringer ausfallen, aber für einen Einsatz im Produktivbetrieb, vor allem in größeren Installationen, erscheint das System ungeeignet.

Gegen Ende des Praktikums verschwand übrigens die Beschreibung von  $P>V$  Direct von der Webseite von Leostream.

### <span id="page-28-0"></span>3.2 VMware Converter 3.0.3

VMware Converter ist ein P2V- und V2V-Werkzeug. Es unterstutzt die Migration von ¨ Windows-Umgebungen (Windows NT Server 4.0, 2000, XP, 2003, Vista) und ist speziell auf die Verwendung mit Virtualisierungslösungen des Unternehmens VMware [\[VMw\]](#page-51-0) ausgelegt.

Die Starter Edition des VMware Converter ist kostenlos und kann auf der Webseite von VMware heruntergeladen werden. Mit ihr können in Betrieb befindliche Windows-Installationen in eine virtuelle Umgebung übertragen werden  $(P2V, "hot cloning").$  Die Enterprise Edition ist zusammen mit VMware Infrastructure erhältlich und bietet zusätzlich Migrationen von mehreren Maschinen parallel und Migration mit einer Boot-CD, die keine Installation von VMware-Werkzeugen auf dem zu migrierenden Rechner erfordert (P2V, "cold cloning"). Die Boot-CD arbeitet mit dem Windows Preinstallation Environment (WinPE), einer reduzierten Windows-Umgebung, und unterstützt alle Storage- und Netzcontroller, für die Windows Server 2003 Treiber mitbringt. Sie überträgt die Daten der physischen Maschine, die mit der Boot-CD gestartet wurde, über das Netz auf einen laufenden VMware ESX Server.

Das Produkt besteht aus zwei Teilen: Der Converter ist die grafische Benutzeroberfläche mit der Konvertierungen konfiguriert, zur Abarbeitung in einer Aufgabenliste abgelegt und deren Ablauf überwacht werden können. Der Agent führt den eigentlichen Konvertierungsvorgang aus und kann vom Converter auch temporär auf entfernten Rechnern in ein laufendes Windows-System installiert werden, um dieses zu übertragen.

#### 3 Praxiserfahrungen mit den Konvertierungswerkzeugen

Wie in Abbildung [3.4](#page-29-1) zu sehen, werden bei einem Konvertierungsvorgang zunächst VMware Converter (1) und Agent (2) auf physischen Maschinen installiert. Die beiden physischen Maschinen können auch ein und dieselbe Maschine sein, die Kommunikation zwischen Converter und Agent (3) erfolgt über TCP/IP. Nach der Konfiguration der Konvertierungsaufgabe im Converter wird diese an den Agent übergeben, welcher sich mit dem gewünschten ESX Server verbindet (4), die neue VM erstellt (5) und die eigentliche Migration durchfuhrt. ¨

Am Beispiel von Windows XP SP3 wird nun die Funktion des VMware Converter überprüft, sowohl aus einem dem laufenden System heraus als auch mit der angesprochenen Boot-CD. Dabei wird neben der P2V-Funktionialität auch die Eignung für V2V und der Zugriff auf Festplattenabbilder von Fremdherstellern überprüft.

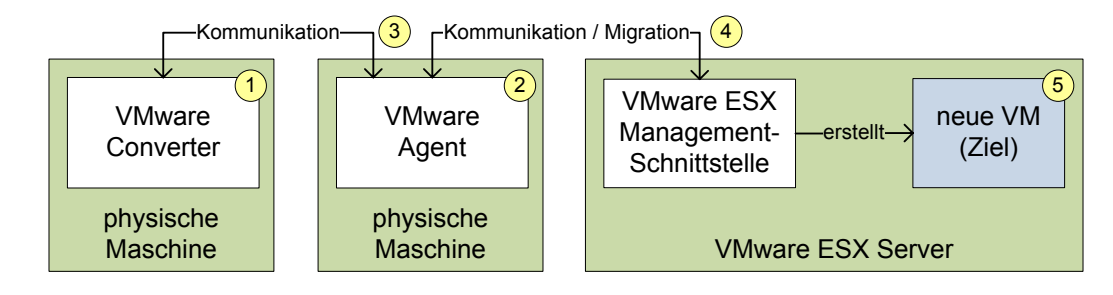

<span id="page-29-1"></span>Abbildung 3.4: Architektur von VMware Converter

#### <span id="page-29-0"></span>3.2.1 P2V auf VMware ESX Server 3.5 Update 1

Der VMware Converter wird als normale Windows-Applikation installiert. Das Installationsprogramm bietet an, entweder Agent, Converter oder beides zu installieren. Nach der Installation kann der Converter direkt gestartet werden.

Die Migration des Systems, welches den Converter beherbergt, gestaltet sich sehr einfach: Ein Wizard fragt Zielserver, Login, zu ubertragende Festplattenpartitionen, den Namen der ¨ neuen VM, den zu verwendenden Speicherplatz und die einzurichtenden Netzschnittstellen ab. Optional können die VMware Tools automatisch in der VM installiert werden, ein neuer Computername und Domänenmitgliedschaft können angegeben werden, die Netzschnittstellen können innerhalb der VM detailliert vorkonfiguriert werden, neue Lizenzinformationen für Windows können angegeben und die gewünschte Zeitzoneneinstellung gewählt werden (Abbildung [3.5\)](#page-30-1). Dafür wird das Werkzeug  $Sysprep$  von Microsoft verwendet, welches auf der Setup-CD von Windows enthalten ist und für den Converter bereitliegen muss. Der für jede Windows-Installation eindeutige Security Identifier (SID) kann bei diesem Prozess ebenfalls optional neu generiert und übernommen werden.

Ein Konvertierungsvorgang wird nach Abschluss der Wizardeingaben als Task eingereiht und läuft eigenständig im Hintergrund. Währenddessen können bei Bedarf schon weitere Konvertierungsvorgänge erstellt werden. Der Converter besitzt eine grafische Managementschnittstelle, die einen lokalen Agent als auch eine beliebige Anzahl entfernter Agents kontrolliert, welche den eigentlichen Konvertierungsvorgang ausführen und die Daten zu den gewünschten ESX Servern übertragen (Abbildung [3.6\)](#page-31-1).

Für den Migrationsversuch wird der Wizard mit allen geforderten Informationen versorgt, dann kann der Vorgang gestartet werden. Die Konvertierung läuft vollautomatisch ohne Zwischenfälle ab. Da aber ein Login und Neustart der virtualisierten Windows-Installation

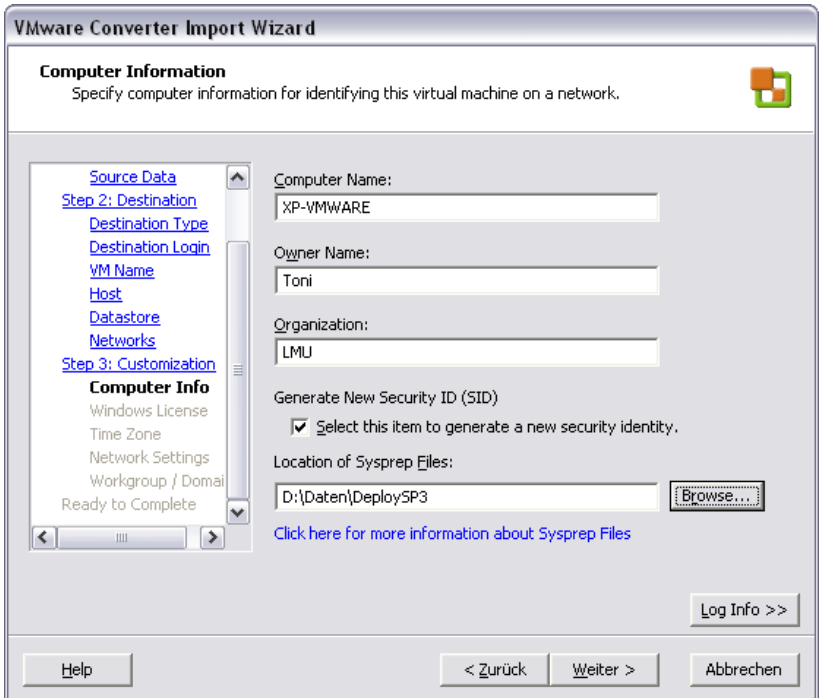

<span id="page-30-1"></span>Abbildung 3.5: Einer von vielen Konfigurationsdialogen von VMware Converter zur Vorbereitung einer Konvertierung

erforderlich ist, muss einmal das Windows-Login-Kennwort eingegeben werden. Dieser Vorgang würde sich aber durch vorheriges Löschen des Kennworts bzw. Konfiguration eines automatischen Logins innerhalb von Windows ebenfalls automatisieren lassen. Nach etwa 30 Minuten sind die 12 GB des Testrechners übertragen und das wie zuvor gewünscht fertig konfigurierte Windows mit installierten VMware Tools steht in einer neuen VM zum sofortigen Einsatz bereit.

### <span id="page-30-0"></span>3.2.2 V2V auf VMware ESX Server 3.5 Update 1

Die V2V-Fähigkeiten des VMware Converter beschränken sich offiziell auf die Konvertierung zwischen den Dateiformaten von Abbildern verschiedener Versionen der hauseigenen Virtualisierungslösungen. Nichtsdestotrotz kann der Converter auch bereits in einer beliebigen Umgebung virtualisierte Windows-Installationen auf einen ESX Server transferieren. Dieser Vorgang wurde mit einer VM unter XenServer testweise durchgefuhrt. Der gesam- ¨ te Ablauf gestaltet sich identisch und ebenso problemlos wie bei der Konvertierung einer physischen Betriebssysteminstallation.

### Konvertierung mithilfe der Boot-CD

Zum Test des "cold cloning" wird dieser Ablauf nochmals durch Starten des VMware Converter von der Boot-CD wiederholt. WinPE bietet wie auch das Windows-Setup die Möglichkeit, durch Betätigen der Taste F6 während des Startvorgangs fehlende Festplattentreiber von einer Diskette nachzuladen. Der Startvorgang von der CD läuft ansonsten ohne weiteren Be-

#### 3 Praxiserfahrungen mit den Konvertierungswerkzeugen

| <b>VMware Converter</b>                                                                                                    | m. |  |  |  |  |
|----------------------------------------------------------------------------------------------------|----|--|--|--|--|
| Edit Vie <u>w T</u> ask <u>A</u> dministration<br>File<br>Help                                                                                                    |    |  |  |  |  |
| 耸<br>Configure Machine<br>S Import Machine<br>Run Order<br><no filter=""><br/>Eilter By:<br/><math>\overline{\phantom{a}}</math></no>                                                                                                    |    |  |  |  |  |
| End Time<br>Description<br>ID<br>Source<br>Destination<br>Status<br>Start Time<br>Progress                                                                                                    |    |  |  |  |  |
| Import a physical machine<br>local machine<br>05/03/2008 05:00 ---<br>In Progress<br>projekt4<br>5%<br>⊕                                                                                                    |    |  |  |  |  |
|                                                                                                    |    |  |  |  |  |
| Import a physical machine<br>Task ID 1:<br>local machine<br>To:<br>projekt4<br>From:<br>Task Progress<br>Summary<br>Log Information                                                                                                    |    |  |  |  |  |
| Step 1 : Connecting to YMware Converter Agent on localhost<br>05:00:03 PM<br>Step 2 : Creating target virtual machine and importing data<br>05:00:03 PM<br>Configuring parameters for the target virtual machine<br>05:00:04 PM<br>Creating target virtual machine<br>05:00:05 PM<br>Taking a snapshot of the volume<br>05:00:08 PM<br>Cloning source volume c: into target virtual machine<br>05:00:19 PM |    |  |  |  |  |

<span id="page-31-1"></span>Abbildung 3.6: Fortschrittsanzeige einer Konvertierung von VMware Converter

nutzereingriff ab und mündet in eine Benutzeroberfläche, die identisch mit der direkt unter Windows installierten Anwendung ist. Zusätzlich steht darin ein Menüpunkt für die Konfiguration der Netzschnittstellen zur Verfügung. Zum Start benötigt die Boot-CD etwas mehr als 256 MB Hauptspeicher, so dass ein Rechner mit nur 256 MB RAM zuvor aufgerüstet werden muss.

#### Konvertierung von Abbildern von Virtualisierungslösungen

VMware Converter kann neben einigen anderen Dateiformaten fur Festplattenabbilder auch ¨ Abbilder von Acronis True Image direkt einlesen und konvertieren. Nach Auswahl einer zuvor mit Acronis True Image erstellten Abbilddatei einer Installation von Windows XP SP3 gestaltet sich der weitere Ablauf identisch zur Nutzung einer (virtuellen) Festplatte als Datenquelle. Zu beachten ist, dass auch der zurzeit aktuellste VMware Converter 3.0.3 nur das Dateiformat der etwas älteren Version 9.1 von True Image unterstützt und nicht das der zurzeit aktuellen Version 9.5.

## <span id="page-31-0"></span>3.3 Acronis True Image Echo Workstation 9.5.8076 mit Universal Restore

True Image von Acronis [\[Acr\]](#page-50-0) ist ein kommerzielles Werkzeug zur Sicherung und Wiederherstellung von Abbildern von Datenträgern. Die Anwendung kann auf Windows 2000 SP4 oder neuer installiert werden. Unter Windows wird die Erstellung von Abbildern im laufenden Betrieb unterstutzt, die Wiederherstellung kann automatisiert im Zuge eines Neustarts ¨ des Rechners erfolgen. Weiterhin lässt sich unter Windows eine Boot-CD generieren, welche auf Linux basiert und den grundlegenden Funktionsumfang von True Image bereitstellt.

Zu der Hauptanwendung True Image ist die Erweiterung Universal Restore erhältlich, die zur Wiederherstellung von Abbildern auf unterschiedlichen Hardwareplattformen dient. Diese Funktionalität bietet sich auch für die Anwendungen P2V, V2V und V2P an. Ebenso sind Server-Versionen von True Image verfügbar, die mit allen Versionen von Windows Server ab 2000 und gängigen Linux-Distributionen zusammenarbeiten (ab glibc 2.3, Kernel 2.4.21 bzw. 2.6.6, gcc und Kernel-Sourcen werden benötigt).

Mithilfe der Boot-CD kann Acronis True Image direkt beim Systemstart ohne vorangehende Installation ausgeführt werden und lokale Festplatten können über das Netz oder lokale Datenträger gesichert und wiederhergestellt werden. Die grafische Benutzeroberfläche ist vergleichbar mit der in Windows ausfuhrbaren Version. Die Boot-CD arbeitet mit einer großen ¨ Auswahl aktueller Hardware zusammen und unterstützt neben lokalen Festplatten, die über PATA (IDE), SATA, RAID, SCSI oder SAS angebunden sein können, auch Netzdateisysteme, NAS, FTP-Server, CD und DVD, ZIP und andere Wechseldatenträger, IEEE-1394 (FireWire), USB, PC-Card (PCMCIA) als Speichermedien bzw. Datenträgerschnittstellen. Die Server-Versionen unterstützen zusätzlich SAN und Magnetbänder. Die oben erwähnten Agenten können nicht über die Boot-CD angesprochen werden, Abbildung [3.9](#page-36-1) zeigt die Benutzeroberfläche. Zusätzlich lässt sich auf Anforderung auch eine auf WinPE basierende Boot-CD erstellen.

Außerdem lässt sich True Image um diverse Werkzeuge für Managementaufgaben erweitern. Der Acronis Group Server verwaltet Sicherungs- und Wiederherstellungsaufgaben für alle angebundenen Rechner im Netz, die Acronis Management Console dient als zugehöriger grafischer Client, der Acronis Backup Server stellt zentral verwaltbaren Speicherplatz für Abbilder zur Verfügung und die Acronis Agents für Windows und Linux erlauben die Sicherung und Wiederherstellung von Rechnern per Fernwartung uber die Management Console ¨ bzw. den Group Server.

True Image eignet sich prinzipbedingt für alle "Richtungen" der Migration (P2V, V2V, V2P). Zusätzlich ist eine Funktion integriert, die von True Image erstellte Abbilder direkt in die Dateiformate von Virtualisierungslösungen konvertiert. Diese Funktionalitäten werden nun exemplarisch anhand von Windows XP SP3 als physische Installation bzw. als Gastsystem mit und ohne die Erweiterung Universal Restore validiert.

Abbildung [3.7](#page-33-1) zeigt die Architektur von True Image sowie den Ablauf einer Konvertierung. Zunächst wird von der zu migrierenden Maschine ein Abbild auf ein Speichermedium erstellt (1), danach wird dieses Abbild auf der oder den Zielmaschinen wieder hergestellt (2). Die Auszeichnung von physischer und virtueller Maschine ist hier nur exemplarisch zu sehen.

#### <span id="page-32-0"></span>3.3.1 P2V ohne Universal Restore auf VMware ESX Server 3.5 Update 1

Da für den Test mit VMware Converter mit der älteren Version 9.1 von True Image gearbeitet wurde, wird ein erster Test mit dieser Version durchgefuhrt. Dazu wird True Image unter ¨ Windows XP installiert. Danach ist ein Neustart für die Installation der unterstützenden Treiber notwendig. Anschließend wird ein Abbild der Windows-Installation im laufenden Betrieb erstellt.

True Image sichert die Festplatte nicht vollständig sektorweise, sondern überträgt nur die genutzten Speicherbereiche und spart überflüssiges wie die Auslagerungsdatei und den Speicherplatz fur den Ruhezustand von Windows aus. Das erstellte Abbild kann in beliebig ¨ großen Dateisegmenten gespeichert und in w¨ahlbaren Abstufungen komprimiert werden und wird dadurch im Verhältnis zur physischen Installation meist recht kompakt.

Auf dem VMware ESX Server wird nun eine neue VM manuell angelegt und mit der von True Image erstellten Boot-CD gestartet. Das zuvor erstellte Abbild (12 GB) ist über eine Netzfreigabe (CIFS) erreichbar und lässt sich innerhalb von etwa 15 Minuten über das Netz auf die virtuelle Festplatte der VM einspielen. Da die verwendete Windows-Installation noch

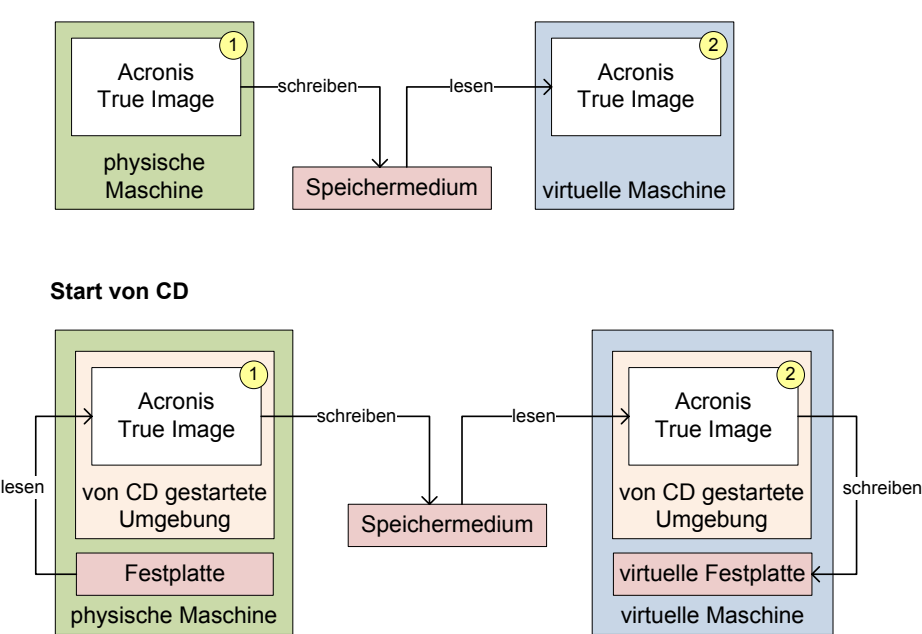

**Installation auf Betriebssystem**

<span id="page-33-1"></span>Abbildung 3.7: Architektur von Acronis True Image

die vom vorherigen Test von Leostream installierten SCSI-Festplattentreiber fur ESX Server ¨ enthält, ist das wiederhergestellte Windows in der VM danach einsatzbereit und startet umgehend. Acronis Universal Restore kommt hierbei nicht zum Einsatz.

Bei der Wiederherstellung ist zu beachten, dass optional auch der Master Boot Record (MBR) der physischen Festplatte wiederhergestellt werden kann. Im Testfall befindet sich dort der Linux-Bootloader grub. Nach der Übertragung des MBR in die VM verweigert dieser mit Hinweis auf fehlende Partitionen den Dienst. Daher muss die VM zunächst von einer Windows-Installations-CD bzw. einem ISO-Image gestartet und der MBR in der Wiederherstellungskonsole repariert werden (Befehl fixmbr). Im Nachhinein stellte sich heraus, dass die Wiederherstellung des MBR uber True Image nicht notwendig und wie am Beispiel ¨  $grub$  gezeigt eher kontraproduktiv ist, da True Image offensichtlich von sich aus einen für Windows geeigneten MBR anlegt.

#### <span id="page-33-0"></span>3.3.2 P2V mit Universal Restore auf VMware ESX Server 3.5 Update 1

In einem zweiten Test wird derselbe Konvertierungsvorgang mit der aktuellen Version 9.5 von True Image durchgeführt, diesmal mit Universal Restore. Diese Erweiterung ermöglicht die Integration von Hardwaretreibern im Zuge der Wiederherstellung eines Abbilds. Nach der Installation von True Image auf dem physischen Rechner wird im laufenden Betrieb wieder ein Abbild erstellt und mithilfe der Boot-CD innerhalb einer neuen VM installiert. Vor dem Start der Wiederherstellung fragt Universal Restore dann ab, welche Treiber in der VM installiert werden sollen. Diese können von den unterstützten Speichermedien geladen werden. Werden keine Treiber angegeben, so versucht True Image eine automatische Hardwareerkennung und Treiberinstallation. Für die gängigen Virtualisierungslösungen sind einige Festplattentreiber bereits im Lieferumfang enthalten, allerdings wurden diese im Test nicht automatisch in die Boot-CD integriert, sondern mussten manuell angeben werden.

Unmittelbar nach dem Schreiben der Daten aus dem Abbild folgt dann ein zweiter Schritt von Universal Restore, bei dem bei Bedarf der Hardware Abstraction Layer (HAL) von Windows ausgetauscht und die Treiber integriert werden. Nach einer anfänglichen fehlerhaften Zeitabschätzung von etwa 1 Stunde durch True Image schließt die Wiederherstellung mit der nachfolgenden Integration ebenfalls nach etwa 15-20 Minuten ab. Diesmal wird die Option für die Wiederherstellung des MBR wohlweislich ausgespart, die VM bootet daher umgehend.

Universal Restore prüft bei seiner Ausführung auch, ob alle benötigten Treiber für das System, auf dem es ausgefuhrt wird, in der wiederhergestellten Windows-Installation vor- ¨ handen sind. Möglicherweise fehlende Treiber werden dann interaktiv vom Benutzer erfragt und können nachträglich angegeben werden. Zur Identifikation des jeweils betroffenen Geräts wird dessen PCI ID angezeigt (Abbildung [3.8\)](#page-34-1).

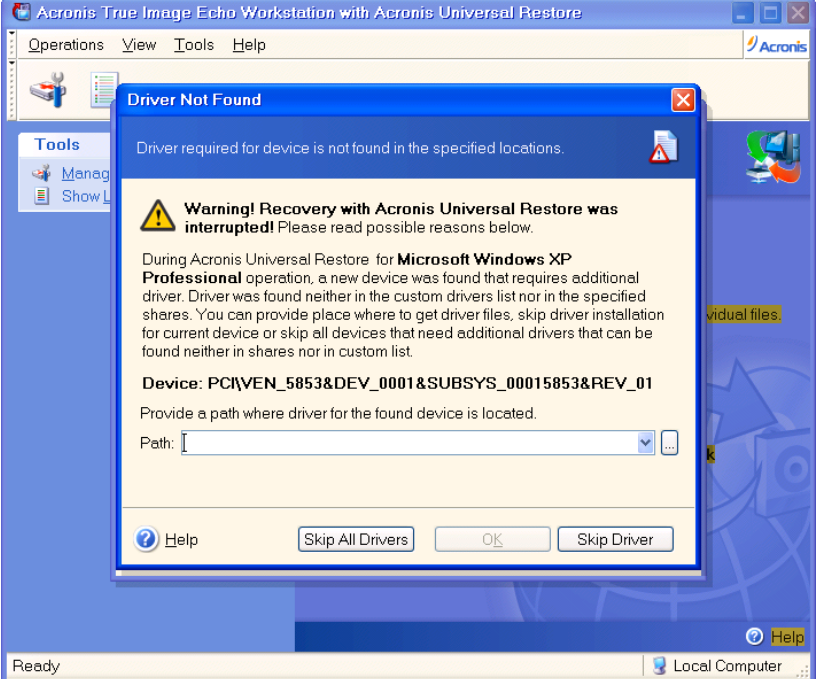

<span id="page-34-1"></span>Abbildung 3.8: Acronis True Image erfragt Treiber fur neu erkannte Hardware ¨

#### <span id="page-34-0"></span>3.3.3 V2P mit Universal Restore

Zur Überprüfung der V2P-Fähigkeiten von Acronis True Image mit Universal Restore wird zunächst Windows XP SP3 in eine neue VM installiert, in diesem Fall in VMware Workstation 6.0.4, welches bezüglich der Virtualisierung mit VMware ESX Server 3.5 vergleichbar ist. Mit der von True Image generierten Boot-CD wird die VM nun gestartet, ein Abbild der virtuellen Festplatte erstellt und uber das Netz auf einem Netzlaufwerk abgelegt. ¨

Auch der physische Rechner, auf dem das Abbild wiederhergestellt werden soll (siehe Anhang [A\)](#page-44-0), wird nun von der Boot-CD gestartet. Die Größe der Zielpartitionen kann bei der Wiederherstellung des Abbilds nach Belieben angepasst werden. Bei einem ersten Wie-

derherstellungsversuch ohne Universal Restore stürzt Windows beim Systemstart mit einem Bluescreen ab, da es keinen Zugriff auf die Festplatte hat (kann auf dem Testrechner nur mit passendem Treiber für das Intel Advanced Host Controller Interface (AHCI) angesprochen werden). Beim zweiten Versuch wird Universal Restore genutzt und Acronis True Image wird ein Verzeichnis mit den benötigten SATA-Treibern vorgegeben. Die sowieso sehr flotte Wiederherstellung dauert nun nur einige Sekunden länger und Windows startet im Anschluss erfolgreich auf der physischen Maschine. Weitere fehlende Treiber fur Chipsatz, ¨ Netzschnittstelle, Grafik etc. erkennt Windows automatisch bzw. mussen manuell nachin- ¨ stalliert werden, was auch einige wenige Neustarts mit sich bringt. Werden diese Treiber nicht installiert, funktionieren die betreffenden Geräte nicht bzw. werden mit normalerweise langsamen oder funktional eingeschränkten Standardtreibern betrieben (z.B. Chipsatz und Grafik). Die migrierte Windows-Installation läuft abschließend ohne erkennbare Probleme.

Der Versuch, mit Universal Restore auch gleich Treiber fur Netzschnittstelle und Chip- ¨ satz zu integrieren, schlägt fehl. Offensichtlich ignoriert Universal Restore diese Treiber und installiert nur Treiber für Massenspeichermedien.

Positiv ist anzumerken, dass die Boot-CD von Acronis auch Intel-SATA-Schnittstellen im AHCI-Betrieb direkt nutzen konnte. Vergleichbare Werkzeuge erfordern es oft, die SATA-Schnittstellen auf IDE-Kompatibilätsmodus einzustellen. Außerdem kann bei der Wiederherstellung optional ein neuer Security Identifier (SID) für Windows generiert werden.

#### <span id="page-35-0"></span>3.3.4 V2V mit Universal Restore auf Citrix XenServer Enterprise 4.1

Das bisher angewandte Verfahren über den Weg eines Abbilds lässt sich auch auf V2V-Szenarien anwenden. Zum Test wird Windows XP SP3 in eine neue VM auf ESX Server 3.5 installiert. Von dieser Installation wird mit der Boot-CD von True Image ein Abbild erstellt und auf einer CIFS-Share abgelegt. Auf dem XenServer wird nun eine ähnlich konfigurierte VM erstellt und wieder mit der Boot-CD von True Image gestartet. Das eben erstellte Abbild kann nun unter Zuhilfenahme von Universal Restore wiederhergestellt werden und läuft wie erwartet in der VM auf dem XenServer.

In diesem speziellen Anwendungsfall wird Universal Restore allerdings gar nicht unbedingt benötigt. XenServer simuliert für seine Festplatten zwar eine paravirtualisierte SCSI-Schnittstelle, solange die benötigten Treiber bzw. die XenTools aber noch nicht im Gastsystem installiert worden sind, erscheinen die virtuellen Festplatten als IDE-Geräte, welche fast jedes Betriebssystem ohne zusätzliche Treiber ansprechen kann.

#### <span id="page-35-1"></span>3.3.5 Konvertierung von Abbildern für Virtualisierungslösungen

True Image bietet auch die Möglichkeit, erstellte Abbilder direkt in das Dateiformat von Virtualisierungslösungen zu konvertieren. Unterstützt werden VMware, Microsoft Virtual PC, Parallels und XenServer. Der Konvertierungsversuch eines Abbilds einer 12 GB großen Partition für VMware ESX Server schlug allerdings mit der Fehlermeldung "insufficient disk space" fehl. Das änderte sich auch nach Bereitstellung von 160 GB freiem Speicherplatz nicht, was auf einen möglichen Fehler in der Konvertierungsfunktion in der getesteten Version von True Image schließen lässt.

Die Konvertierung in das Dateiformat für XenServer funktionierte problemlos. Allerdings wird das Dateiformat von XenServer (XVA) für VMs nicht unterstützt, sondern es wird stattdessen in das Dateiformat von Microsoft (VHD) konvertiert. XenServer unterstützt

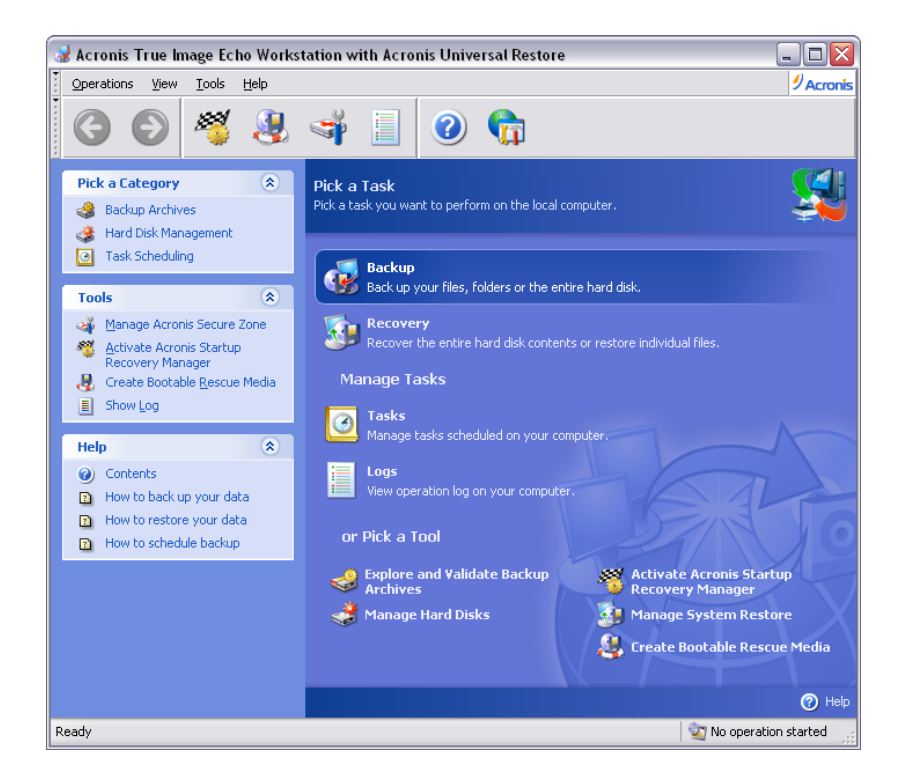

Abbildung 3.9: Benutzeroberfläche von Acronis True Image nach Start von der Boot-CD

<span id="page-36-1"></span>auch das VHD-Dateiformat, wenn ein derartiges Abbild lokal auf dem XenServer im ext3- Dateisystem oder auf einer NFS-Freigabe abgelegt wird.

Der Hersteller Citrix bietet für seinen XenServer für diesen Zweck auch ein kostenfreies P2V-Werkzeug fur die Kommandozeile unter Windows an, mit dem VMs von Microsoft ¨ Virtual Server und VMware aus dem jeweils herstellereigenen Dateiformat offline in das XVA-Format konvertiert werden können. Das XenServer Virtual Disk Migration Utility (V2XVA) [\[Cit08d\]](#page-50-5) benötigt für den Zugriff auf VHD-Dateien das Hilfsprogramm *vhdmount.exe* von Microsoft, das bei Microsoft Virtual Server mitgeliefert wird oder aus dem Installationspaket der kostenfreien Testversion des Servers extrahiert werden kann. Von True Image erstellte VHD-Abbilder lassen sich damit allerdings nicht so einfach konvertieren, denn der Konverter erwartet die Angabe einer zum Abbild zugehörigen Konfigurationsdatei der VM, welche aber nur der Microsoft Server vorhält. Diese Konfiguration wird ebenfalls in die erzeugte XVA-Datei integriert, die Konvertierung des Abbilds mit True Image kann die benötigte Konfigurationsdatei aber nicht liefern.

Ein ausfuhrlicher Test des VHD-Dateiformats im Zusammenspiel mit XenServer wird nicht ¨ durchgeführt. Auf das von True Image erzeugte Abbild lässt sich mit *vhdmount.exe* problemlos zugreifen.

## <span id="page-36-0"></span>3.4 Parallels Virtuozzo Containers 4.0 (integriertes P2V-Werkzeug)

Der Hersteller Parallels [\[Par\]](#page-50-2) integriert sein P2V-Konvertierungswerkzeug nahtlos in die Managementoberfläche seiner Virtualisierungslösung Virtuozzo Containers. Hier wird nur die Variante fur Linux in Augenschein genommen, es existiert auch eine Version von Virtuozzo ¨ für Windows Server 2003.

Im Gegensatz zu den bisher vorgestellten Werkzeugen arbeitet dieses P2V-Werkzeug bei der Datenubertragung nicht blockbasiert sondern dateibasiert. Außerdem ist es das einzige ¨ verfügbare, fast vollständig automatisierte Konvertierungswerkzeug für Virtuozzo.

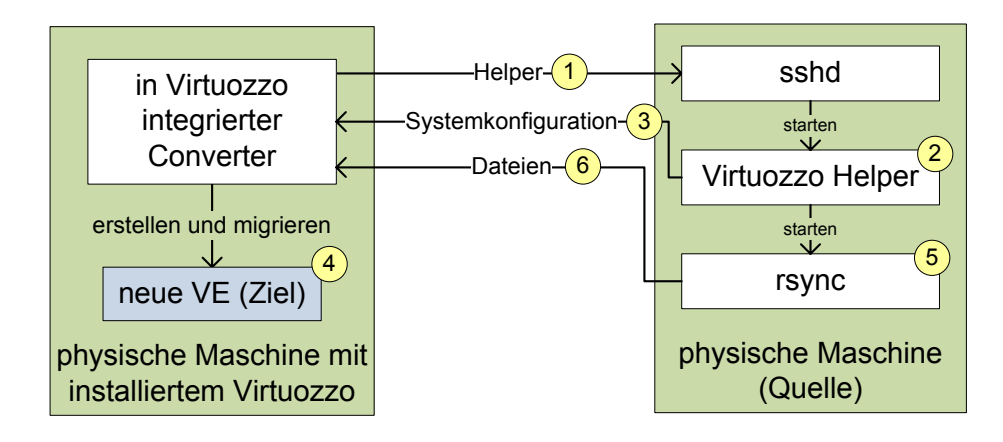

### <span id="page-37-0"></span>3.4.1 P2V von Fedora 8

<span id="page-37-1"></span>Abbildung 3.10: Architektur von Virtuozzo Containers

In der Parallels Management Console (PMC) kann ein Dialog zur P2V-Konvertierung geöffnet werden. Nach Abfrage von IP-Adresse, Benutzername und Passwort des zu konvertierenden Linux-Rechners läuft der Konvertierungsvorgang fast vollautomatisch ab. Auf diesem Rechner muss ein SSH-Server aktiv sowie rsync installiert sein. Als Gast werden alle Linux-Systeme unterstützt, die in den Systemanforderungen von Virtuozzo aufgeführt sind. Für Fedora 8 bietet die Programmoberfläche von Virtuozzo zwar keine spezielle Auswahl oder ein vorgefertigtes Template, allerdings wird Fedora 8 in der Dokumentation als unterstutztes ¨ System aufgeführt. Im Test ließ sich Virtuozzo auf Fedora 8 installieren und ausführen. Auch die Konvertierungsversuche wurden mit einer Installation von Fedora 8 als Gast erfolgreich durchgeführt, als Template kann zu diesem Zweck Fedora 7 ausgewählt werden.

Im Lauf des Konvertierungsvorgangs werden einige optionale Einstellungen abgefragt. So können die Netzkonfiguration sowie diverse Einstellungen des Containers wie beispielsweise die vorgeschlagene Ressourcenzuteilung angepasst werden. Es können auch Linux-Distributionen migriert werden, die vom Konvertierungswerkzeug nicht direkt unterstutzt ¨ werden. Dafür muss eine spezielle Konfigurationsdatei manuell angefertigt und auf die zu migrierende Maschine kopiert werden (siehe Handbuch [\[Par08b,](#page-50-6) S. 332f]), was aber der Beschreibung nach einiges an Experimentierfreudigkeit erwarten l¨asst. Die Konfigurationsdatei enthält systemspezifische Einstellungen wie beispielsweise Verweise auf nach der Migration im Container auszuführende Konfigurationsskripts.

In Abbildung [3.10](#page-37-1) wird der Konvertierungsvorgang dargestellt. Virtuozzo überträgt zu Beginn der Konvertierung ein Hilfsprogramm (1), welches die Systemkonfiguration des zukünftigen Gasts untersucht (2) und somit die Grundlage für die Konfiguration einer neuen VE an Virtuozzo zurückliefert (3). Nach mehreren Sekunden Wartezeit können die ermittelten Konfigurationsdaten dann auf Wunsch noch manuell angepasst werden und Virtuozzo erstellt anhand der gesammelten Informationen eine neue VE (4). Die Dateien des zu virtualisierenden Rechners werden anschließend über  $rsync$  (5) in die neu erstellte VE übertragen  $(6)$ . Einige Minuten später ist die neue VE startbereit.

Neben der Möglichkeit, die Konvertierung über die grafische Benutzeroberfläche anzustoßen, kann diese auch über Kommandozeilenwerkzeuge durchgeführt werden. Die dafür nötigen, recht umfangreichen Einzelschritte sind im Handbuch von Virtuozzo [\[Par08b,](#page-50-6) S. 301ff] übersichtlich aufgeführt. Ebenso bietet das Handbuch eine kompakte Übersicht über alle möglichen Hindernisse und Probleme bei der Konvertierung, von denen aber beim Testen keines auftrat.

Über die Kommandozeile ist auch ein V2P-Werkzeug verfügbar, um eine VE wieder auf einem physischen Rechner zu installieren. Diese Möglichkeit wird ebenfalls im Handbuch kurz angesprochen und wird im Rahmen dieser Arbeit nicht nachvollzogen.

3 Praxiserfahrungen mit den Konvertierungswerkzeugen

## <span id="page-40-0"></span>4 Übersicht über weitere Konvertierungswerkzeuge

Im Rahmen dieser Arbeit können nicht alle auf dem Markt verfügbaren Konvertierungswerkzeuge evaluiert werden. Einige weitere, erwähnenswerte Werkzeuge und werden hier nun kurz besprochen, zunächst für Citrix XenServer, anschließend plattformübergreifendere Werkzeuge.

### <span id="page-40-1"></span>4.1 Werkzeuge für Citrix XenServer 4.1

Neben dem im Zuge der Beschreibung von Acronis True Image schon angesprochenen, separaten XenServer Virtual Disk Migration Utility (V2XVA) [\[Cit08d\]](#page-50-5) integriert Citrix auf der Setup-CD des XenServer auch ein P2V-Werkzeug, welches bestehende Linux-Installationen über das Netz in einen laufenden XenServer übertragen kann. Die bootfähige CD ist eigentlich nur auf 64-Bit-Hardware lauffähig, beim Systemstart kann aber über die Taste F2 ein Startmodus gewählt werden, der das Werkzeug auch auf 32-Bit-Hardware starten kann. Nach der automatischen Hardwareerkennung wird die zu verwendende Netzschnittstelle sowie deren Konfiguration abgefragt, anschließend muss die IP-Adresse des gewunschten XenServer ¨ und ein zugehöriger Login angegeben werden.

Der Versuch, eine bestehende Installation von Fedora 8 zu übertragen, schlug fehl. Diese Distribution wird von dem P2V-Werkzeug nicht unterstützt. Unterstützt werden laut Dokumentation lediglich Red Hat Enterprise Linux 3.6 bis 4.5 und SuSE Linux Enterprise Server 9. Weitere Untersuchungen wurden mit diesem Werkzeug daher nicht durchgefuhrt. ¨

### <span id="page-40-2"></span>4.2 Weitere Konvertierungswerkzeuge

Die folgenden beiden Werkzeuge bieten einen großen Funktionsumfang und sind relativ unabhängig von der verwendeten Virtualisierungslösung. Die ebenfalls erwähnten, kleinen Hilfsmittel von Microsoft können bei Migrationen von Windows-Installationen sehr hilfreich sein.

#### <span id="page-40-3"></span>4.2.1 Platespin PowerConvert

Der Hersteller Platespin [\[Pla\]](#page-50-7) bietet mit PowerConvert ein mächtiges Konvertierungswerkzeug für Virtualisierungslösungen an, welches explizit auch V2V und V2P unterstützt. Es bietet von allen hier erwähnten Werkzeugen die größte Vielfalt an unterstützen Produkten und Betriebsystemen. Im Einzelnen sind das VMware Infrastructure 3 und ESX Server, Microsoft Virtual Server 2005, Virtual Iron 3.1, XenSource 3.1 (XenServer). Zudem unterstutzt ¨ es nahezu alle Windows-Versionen sowie Red Hat Linux, Red Hat Enterprise Linux und SU-SE Enterprise Linux. Außerdem k¨onnen Archivformate von Acronis und Symantec sowie Backupdaten von Veritas, CA und Double-Take eingelesen werden.

Im Zuge des Praktikums konnte dieses Werkzeug nicht validiert werden, da keine Testversion zu bekommen war. Der Kontakt uber einen sehr hilfsbereiten Distributor von Platespin ¨ brachte keinen Erfolg, da sich offensichtlich die firmeninterne Politik im Bezug auf Testversionen gerade im Umbruch befand. Vermutlich lässt sich das auf die Übernahme von Platespin durch das Unternehmen Novell im Februar 2008 zurückführen.

#### <span id="page-41-0"></span>4.2.2 Vizioncore vConverter

Der Hersteller *Vizioncore* [\[Viz\]](#page-50-8) bietet mit *vConverter* ein ebenfalls recht mächtiges Konvertierungswerkzeug für Virtualisierungslösungen an. Es ist im Funktionsumfang in etwa vergleichbar mit Leostream P>V Direct, erscheint im Nachhinein auf den ersten Blick aber deutlich ausgereifter als letzteres und wird vom Hersteller auch noch weiterentwickelt. Bei der Auswahl der zu untersuchenden Werkzeuge fiel die Wahl allerdings auf P>V Direct, weshalb vConverter nicht mehr näher betrachtet wurde.

vConverter unterstützt als Zielplattform alle aktuellen Versionen der Virtualisierungslösungen von VMware, Microsoft Virtual Server 2005 und Virtual PC 2004 und 2007, Virtual Iron sowie XenServer 4.1. Konvertiert werden kann Microsoft Windows in den Versionen 2000, XP, Vista sowie Server 2000 und 2003. Außerdem wird explizit nicht nur P2V sondern auch  $V2V$  unterstützt.

#### <span id="page-41-1"></span>4.2.3 Werkzeuge von Microsoft

Für die Migration von Windows bietet *Microsoft* neben der etwas aufwendigeren Systemvorbereitungsprozedur mit dem Werkzeug sysprep auch ein kompaktes Werkzeug namens NewSID zur Anderung des Security Identifier (SID) eines Systems. Dieses kann nützlich sein, wenn eine Betriebssysteminstallation in mehreren Instanzen ausgeführt werden soll. Dann muss jede Instanz mit einem neuen SID versehen werden, um im Netz eindeutig identifizierbar zu sein.

## <span id="page-42-0"></span>5 Fazit

Ziel dieser Arbeit ist es Werkzeuge zur Konvertierung zwischen physischen und virtuellen Maschinen auf ihre Praxistauglichkeit zu untersuchen. Der Schwerpunkt liegt dabei auf der Migration physical to virtual (P2V).

Getestet wurden die Konvertierungswerkzeuge Leostream P>V Direct 3.0, VMware Converter 3.0.3, Acronis True Image 9.5.8076 und das integrierte Werkzeug von Parallels Virtuozzo Containers 4.0.

Auf den ersten Blick scheint es die größte Herausforderung zu sein, die fehlerfreie Funktion einer migrierten, physischen Maschine in ihrer neuen virtuellen Umgebung zu bewerkstelligen. Allerdings hat sich herausgestellt, dass das beinahe ohne weiteres Zutun gewährleistet ist: In einigen Fällen wird zusätzlich ein spezieller Treiber für den virtuellen Festplattencontroller benötigt, alle weiteren virtuellen Geräte erkennt das Betriebsystem selbständig und bringt die nötigen Treiber bereits mit. Mit allen überprüften Konvertierungswerkzeugen störte sich Windows XP SP3 als Gastsystem auch nicht daran, dass es mehrfach zwischen AMD- und Intel-Prozessor-basierten Systemen verschoben wurde.

Die deutlich größere Herausforderung ist die Migration im laufenden Betrieb, der Datentransfer des Festplatteninhalts auf die Virtualisierungsplattform und automatisierte Konfigurations¨anderungen des virtualisierten Betriebsystems. Sei es ein neuer Rechnername, neue Netzschnittstellen mit einer angepassten Konfiguration oder neue Lizenzinformationen.

Leostream P>V Direct (Abschnitt [3.1\)](#page-19-0) versucht sich an einer Migration im laufenden Betrieb, scheitert aber an der Sicherstellung der Datenintegrität und arbeitet instabil. Die vorgesehene automatisierte Konfigurationsanpassung arbeitete im Test auch nicht erwartungsgemäß, ganz abgesehen von dem sehr großen und experimentellen Aufwand, der nötig war, um überhaupt eine erfolgreiche Konvertierung abschließen zu können. Positiv anzurechnen ist die Unterstützung mehrerer Virtualisierungslösungen.

VMware Converter (Abschnitt [3.2\)](#page-28-0) wirkt ausgereift, die Übertragung eines in Betrieb befindlichen Systems gelingt wie selbstverständlich. Neben einer großen Anzahl an Konfigurationsoptionen für die virtuelle Umgebung kann auch die Betriebssystemkonfiguration in der VM detailliert angepasst werden. Sogar die Stapelverarbeitung von Konvertierungen und die Konvertierung von nicht im laufenden Betrieb befindlichen Rechnern sind möglich. Allerdings beschränken sich diese Fähigkeiten alle auf das Betriebssystem Microsoft Windows und die Virtualisierungslösungen von VMware.

Acronis True Image (Abschnitt [3.3\)](#page-31-0) wirkt ebenfalls ausgereift und kann im Betrieb befindliche Systeme migrieren. Mit der Erweiterung Universal Restore bietet es die Möglichkeit beliebige Treiber in eine Betriebsysteminstallation einzuspielen und eignet sich daher auch für  $V2P$  bzw. sogar für *physical to physical (P2P)*. Zudem wird eine sehr umfangreiche Auswahl an Datenträgern und Datenschnittstellen unterstützt und es sind unterstützende Werkzeuge für Management und Automatisierung und Server für Backup und Datenverwaltung verfügbar. Nahezu vollständig fehlt die Funktionalität für die Anpassung der Betriebssystemkonfiguration, lediglich das Erzeugen einer neuen SID für Windows ist möglich. True Image

ist prinzipiell unabhängig von der eingesetzten Virtualisierungslösung und es sind Versionen für Windows und Linux erhältlich.

Parallels Virtuozzo Containers (Abschnitt [3.4\)](#page-36-0) verfolgt einen technisch anderen Ansatz auf Dateisystemebene und beschränkt sich auf P2V. Der integrierte Konverter zeigte sich im Test als einfach zu nutzen und zuverlässig. Er integriert sich vollständig in das Produkt von Parallels und migriert ebenfalls und ausschließlich Rechner im laufenden Betrieb. Insgesamt lässt er sich schwer mit den anderen Produkten vergleichen, ist aber recht optimal auf den Einsatz mit Virtuozzo abgestimmt und kann auch nur in Verbindung damit genutzt werden.

Zusammenfassend ist festzustellen, dass der Aufwand der Migration einer physischen zu einer virtuellen Maschine oder auch zwischen unterschiedlichen Virtualisierungslösungen nicht allzu groß ist. Im Wesentlichen geht es darum, den Datenträgerinhalt einer Maschine in die neue Umgebung zu übertragen. Die untersuchten Werkzeuge unterstützen den Anwender dabei, automatisieren den Vorgang und unterscheiden sich vor allem im Funktionsumfang bezüglich der automatischen Konfigurationsanpassung der migrierten Maschine.

## <span id="page-44-0"></span>A Systemkonfiguration der Rechner der **Testumgebung**

## VMware ESX Server 3.5

CPU: Core 2 Duo E6400 2.13 GHz (Dual-Core) Chipsatz: Intel Q965 RAM: 2 GB DDR2 Festplatte: 160 GB SATA Netz: 2x Intel PRO/1000

## Citrix XenServer 4.1 (zwei identische Rechner)

CPU: Athlon 64 X2 4800+ 2.5 GHz (Dual-Core) Chipsatz: NVIDIA nForce 570 SLI RAM: 4 GB DDR2 Festplatte: 160 GB SATA Netz: 2x onboard nForce 1 GBit/s

## Rechner für Managementanwendungen

CPU: Intel Pentium 4 3.0 GHz (mit Hyper-Threading) Chipsatz: Intel 865G RAM: 3 GB DDR Festplatte: 2x 160 GB PATA Netz: 2x Intel PRO/1000, 1x 3com 3C905C-TX 100 MBit/s

## Rechner für V2P mit Acronis True Image 9.5

CPU: 2x Intel Xeon E5420 2.5 GHz (Quad-Core) Chipsatz: Intel P5000 RAM: 12 GB FB-DIMM Festplatte: 150 GB SATA AHCI (Western Digital Raptor) Netz: 2x Intel PRO/1000

A Systemkonfiguration der Rechner der Testumgebung

# Abbildungsverzeichnis

<span id="page-46-0"></span>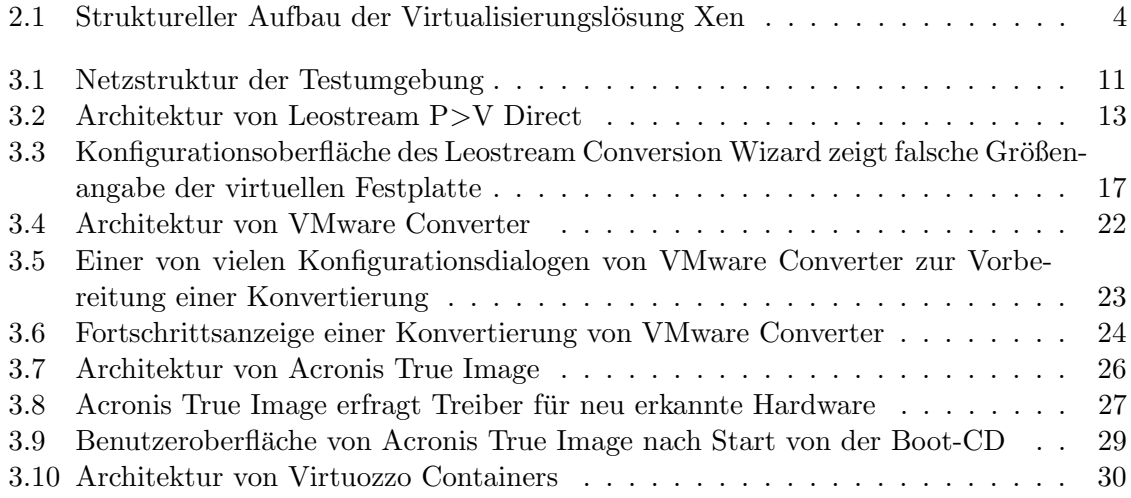

Abbildungsverzeichnis

## Tabellenverzeichnis

<span id="page-48-0"></span>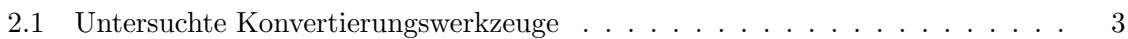

Tabellenverzeichnis

## Literaturverzeichnis

- <span id="page-50-0"></span>[Acr] Acronis Germany GmbH: Acronis Webauftritt. <http://www.acronis.de/>.
- [Acr07] Acronis Germany GmbH: Acronis True Image Echo Workstation 9.5 Benutzerhandbuch, Dezember 2007. [http://download.acronis.com/pdf/](http://download.acronis.com/pdf/TrueImageCorporateWorkstationEcho_ug.de.pdf) [TrueImageCorporateWorkstationEcho\\_ug.de.pdf](http://download.acronis.com/pdf/TrueImageCorporateWorkstationEcho_ug.de.pdf).
- <span id="page-50-1"></span>[Cit] Citrix Systems, Inc.: Citrix Webauftritt (XenServer). [http://www.](http://www.xenserver.com/) [xenserver.com/](http://www.xenserver.com/).
- [Cit08a] CITRIX SYSTEMS, INC: *XenServer 4.1 Administrator's Guide*, März 2008. [http://docs.xensource.com/XenServer/4.1.0/1.0/en\\_gb/reference-4.1.](http://docs.xensource.com/XenServer/4.1.0/1.0/en_gb/reference-4.1.0-1.0-en_gb.pdf) [0-1.0-en\\_gb.pdf](http://docs.xensource.com/XenServer/4.1.0/1.0/en_gb/reference-4.1.0-1.0-en_gb.pdf).
- [Cit08b] CITRIX SYSTEMS, INC: XenServer 4.1 Installation Guide, März 2008. [http:](http://docs.xensource.com/XenServer/4.1.0/1.0/en_gb/installation-4.1.0-1.0-en_gb.pdf) [//docs.xensource.com/XenServer/4.1.0/1.0/en\\_gb/installation-4.1.](http://docs.xensource.com/XenServer/4.1.0/1.0/en_gb/installation-4.1.0-1.0-en_gb.pdf)  $0-1.0-en\_gb.pdf$ .
- [Cit08c] CITRIX SYSTEMS, INC: XenServer 4.1 Virtual Machine Installation Guide, März 2008. [http://docs.xensource.com/XenServer/4.1.0/1.0/en\\_gb/guest-4.](http://docs.xensource.com/XenServer/4.1.0/1.0/en_gb/guest-4.1.0-1.0-en_gb.pdf) [1.0-1.0-en\\_gb.pdf](http://docs.xensource.com/XenServer/4.1.0/1.0/en_gb/guest-4.1.0-1.0-en_gb.pdf).
- <span id="page-50-5"></span>[Cit08d] CITRIX SYSTEMS, INC: XenServer Virtual Disk Migration Utility Version 1.2. <http://ca.downloads.xensource.com/products/v2xva/>, 2008.
- <span id="page-50-3"></span>[Leo] Leostream Corp.: Leostream Webauftritt. <http://www.leostream.com/>.
- <span id="page-50-4"></span>[Leo07] LEOSTREAM CORP.: Leostream P>V Direct User Manual, Januar 2007. [http:](http://www.leostream.com/pdf/LeostreamP2Vmanual3316v1.pdf) [//www.leostream.com/pdf/LeostreamP2Vmanual3316v1.pdf](http://www.leostream.com/pdf/LeostreamP2Vmanual3316v1.pdf).
- <span id="page-50-2"></span>[Par] Parallels/SWsoft: Parallels Webauftritt (Virtuozzo Containers). [http://](http://www.parallels.com/) [www.parallels.com/](http://www.parallels.com/).
- [Par08a] Parallels/SWsoft: Parallels Virtuozzo Containers for Linux 4.0 Installation Guide, 1999–2008. [http://download.parallels.com/virtuozzo/virtuozzo4.](http://download.parallels.com/virtuozzo/virtuozzo4.0/docs/en/lin/VzLinuxInstallation.pdf) [0/docs/en/lin/VzLinuxInstallation.pdf](http://download.parallels.com/virtuozzo/virtuozzo4.0/docs/en/lin/VzLinuxInstallation.pdf).
- <span id="page-50-6"></span>[Par08b] Parallels/SWsoft: Parallels Virtuozzo Containers for Linux 4.0 User's Guide, 1999–2008. [http://download.parallels.com/virtuozzo/virtuozzo4.0/](http://download.parallels.com/virtuozzo/virtuozzo4.0/docs/en/lin/VzLinuxUG.pdf) [docs/en/lin/VzLinuxUG.pdf](http://download.parallels.com/virtuozzo/virtuozzo4.0/docs/en/lin/VzLinuxUG.pdf).
- <span id="page-50-7"></span>[Pla] PlateSpin: PlateSpin Webauftritt (PowerConvert). [http://www.platespin.](http://www.platespin.com/) [com/](http://www.platespin.com/).
- <span id="page-50-8"></span>[Viz] Vizioncore: Vizioncore Webauftritt (vConverter). [http://www.vizioncore.](http://www.vizioncore.com/) [com/](http://www.vizioncore.com/).

#### Literaturverzeichnis

- <span id="page-51-0"></span>[VMw] VMware, Inc.: VMware Webauftritt. <http://www.vmware.com/>.
- [VMw07a] VMware, Inc.: ESX Server 3 Configuration Guide, November 2007. [http://](http://www.vmware.com/pdf/vi3_35/esx_3/r35/vi3_35_25_3_server_config.pdf) [www.vmware.com/pdf/vi3\\_35/esx\\_3/r35/vi3\\_35\\_25\\_3\\_server\\_config.pdf](http://www.vmware.com/pdf/vi3_35/esx_3/r35/vi3_35_25_3_server_config.pdf).
- [VMw07b] VMware, Inc.: I/O Compatibility Guide for ESX Server 3.5 and ESX Server  $3i$ , Dezember 2007. [http://www.vmware.com/pdf/vi35\\_io\\_guide.pdf](http://www.vmware.com/pdf/vi35_io_guide.pdf).
- <span id="page-51-1"></span>[VMw07c] VMware, Inc.: iSCSI SAN Configuration Guide, November 2007. [http://www.](http://www.vmware.com/pdf/vi3_35/esx_3/r35/vi3_35_25_iscsi_san_cfg.pdf) [vmware.com/pdf/vi3\\_35/esx\\_3/r35/vi3\\_35\\_25\\_iscsi\\_san\\_cfg.pdf](http://www.vmware.com/pdf/vi3_35/esx_3/r35/vi3_35_25_iscsi_san_cfg.pdf).
- [VMw07d] VMware, Inc.: Storage/SAN Compatibility Guide for ESX Server 3.5 and ESX Server 3i, Dezember 2007. [http://www.vmware.com/pdf/vi35\\_san\\_guide.pdf](http://www.vmware.com/pdf/vi35_san_guide.pdf).
- [VMw08] VMware, Inc.: VMware Converter 3.0.3 User's Manual, Mai 2008. [http://](http://www.vmware.com/pdf/VMware_Converter_manual303.pdf) [www.vmware.com/pdf/VMware\\_Converter\\_manual303.pdf](http://www.vmware.com/pdf/VMware_Converter_manual303.pdf).